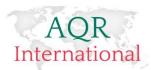

# **AQR Measures Test Administration Manual**

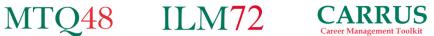

AQR International 2017 ©

AQR, Suite 3b, Rossett Business Village, Llyndir Lane, Rossett, Wrexham, LL12 0AY | Tel. 01244 572050 www.agrinternational.co.uk | headoffice@agr.co.uk | Please send all feedback to monika@agr.co.uk

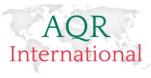

## Contents

| Login                                                             | 3  |
|-------------------------------------------------------------------|----|
| Accessing the platform                                            | 3  |
| Registration – First Time Users (Candidates only)                 | 3  |
| Resetting password                                                | 3  |
| Administration dashboard                                          | 4  |
| Setting up Sub-Accounts (Organisation level)                      | 5  |
| Creating a sub-account                                            | 5  |
| Managing a sub-account                                            | 7  |
| Updating administrator details                                    | 7  |
| Adding more account administrators                                | 9  |
| Assigning assessments                                             | 9  |
| Adding meters to the sub-account                                  | 10 |
| Adding departments to a sub-account                               | 12 |
| Impersonating to the sub-account                                  | 13 |
| Returning to your own account                                     | 14 |
| White labelling sub-account                                       | 14 |
| Setting up Email Templates                                        | 17 |
| Scheduling an Assessment                                          | 20 |
| Basics – Flow Chart A                                             | 20 |
| Email Templates                                                   | 23 |
| Scheduling an Assessment – Flow Chart B                           | 26 |
| Email options for reports                                         | 26 |
| Re-opening/Closing an assessment                                  | 29 |
| Editing Scheduled Assessment                                      | 30 |
| Inviting Candidates                                               | 33 |
| Inviting individual candidates – step by step                     | 34 |
| Inviting multiples participants                                   | 35 |
| Removing a candidate email address of the list                    | 37 |
| Removing candidate email address step-by-step                     | 37 |
| Scheduling a reassessment                                         | 39 |
| When an email address was available from the first assessment     | 39 |
| When an Email Address isn't available (generic registration link) | 40 |
| Exporting candidate's Reassessment ID                             | 42 |
| Downloading Reports                                               | 47 |
| Via Administration Panel                                          | 47 |
| Generating and Downloading a Group Report                         | 49 |
| Generating a Distance Travelled Report                            | 50 |

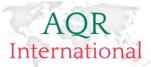

| Downloading Reports from an Email      | 50 |
|----------------------------------------|----|
| Viewing and Transferring Meters        | 51 |
| Viewing meter activity                 | 51 |
| Sending meters                         | 52 |
| Receiving meters                       | 53 |
| Candidate Experience                   | 55 |
| Candidate Receives an Invitation Email | 55 |
| Candidate Dashboard                    | 57 |
| Entering Data Manually                 | 60 |
| Participant Search                     | 61 |
| Moving participants to a sub-account   | 63 |
| Exporting Data                         | 65 |
| Moving candidates to another schedule  | 66 |
| System Requirements                    | 67 |
| Further Information                    | 69 |
| Enquiries                              | 69 |
| Conveight                              | 60 |

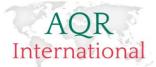

## Login

#### Accessing the platform

Please type in your browser www.aqrtest.com

Log on as 'Existing User'. Your username and a password will be provided to you by an AQR administrator.

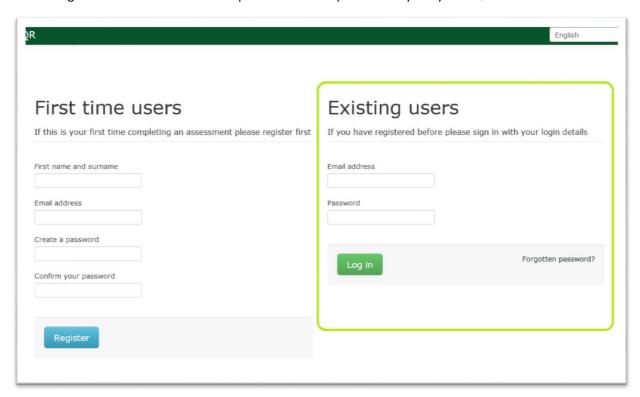

### **Registration - First Time Users (Candidates only)**

Users who have not been provided with their Username and a Password and who have been invited to complete an assessment will need to register first. This option applies only to Candidates invited to complete an assessment. Administrators will be typically registered prior to accessing the online assessment system.

### Resetting password

If your password isn't recognised, you may wish to reset it. In order to reset your password, please use the 'forgotten password?' command on the login page. Please type in your email address and click on 'Continue'. An email with instructions on how to reset your password will be send to the email address provided.

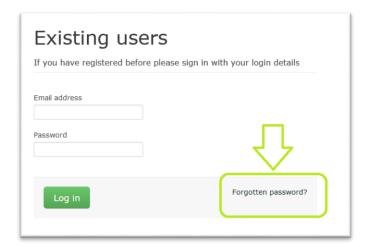

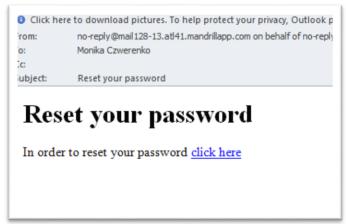

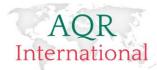

### Administration dashboard

Once you have logged on you will see the main navigation panel where you can:

Set up sub-accounts; transfer meters to and from sub-accounts; create your own email templates; schedule assessments; download reports and search for participants.

Organisations – an account administrator can set up Customer organisations and Reselling organisations

Reports – an account administrator can view & download individual reports as well as the Group Analysis Report

Schedule – scheduling an assessment

Meters – transferring meters between accounts and monitoring the meter activity

Email templates – setting up email templates for invitation emails/reminder emails/welcome page

Participants – quick participant search

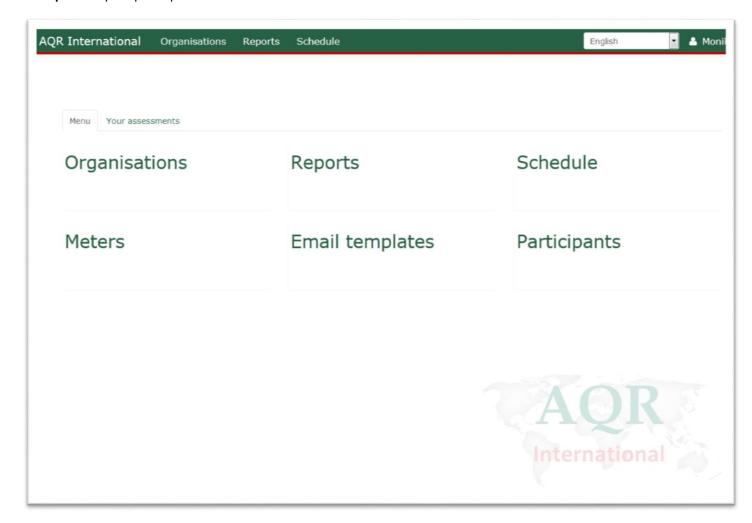

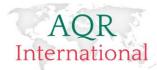

## **Setting up Sub-Accounts (Organisation level)**

### Creating a sub-account

There are two types of sub-accounts that are able to be set up under your account: **customer account** and **reseller account**. The difference between the two is that the customer account cannot be white labelled with an organisations brand colours nor set up sub-accounts. Customer account can only operate their own account.

Setting up a Customer Account

1. Please click on 'Organisation' command

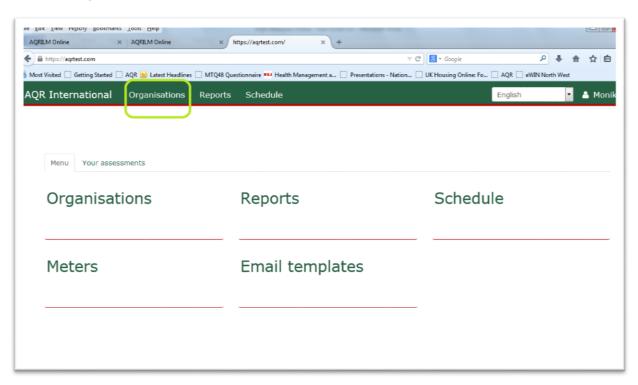

2. Click on 'Sub-accounts' command

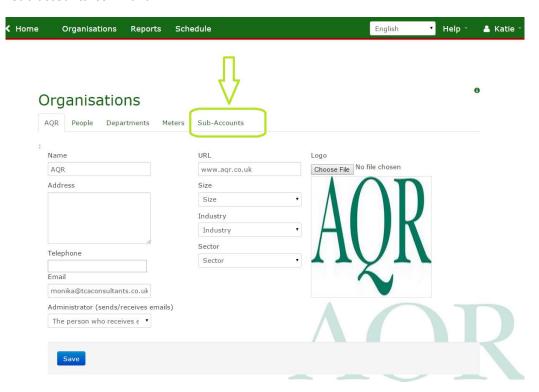

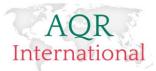

3. Then 'Add sub-account'

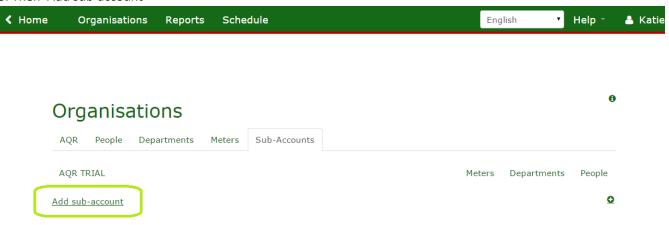

4. This will take you to the next page where you can enter your customer organisation details. Once you have entered organisation details, please click on the 'Save' button at the bottom of the page.

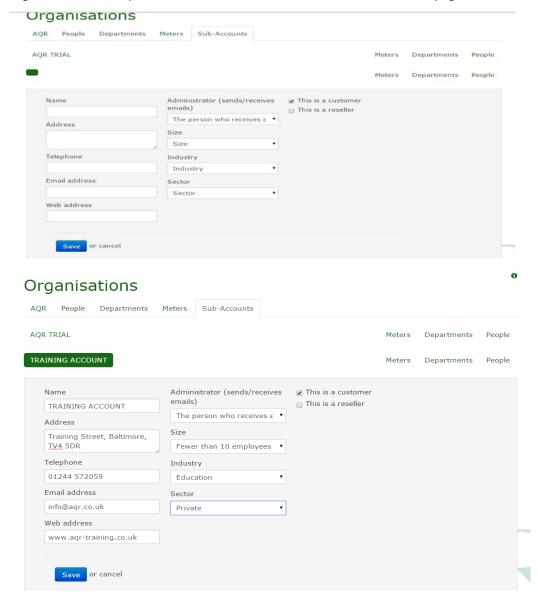

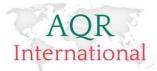

Please note that you can choose whether you want the sub-account to carry on status of customer or reseller. Reseller accounts can set up sub-accounts; customer accounts can only schedule their own assessments and have no option to set up sub-accounts.

The newly added sub-account will appear on the organisations list. You can now assign assessments; transfer meters; update administrator details and add departments.

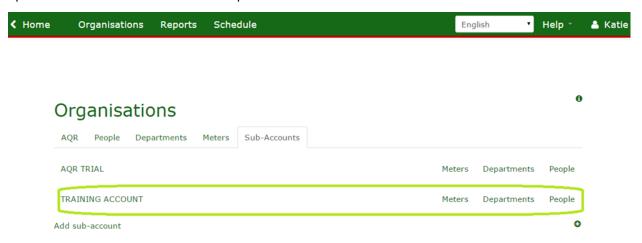

### Managing a sub-account

#### Updating administrator details.

Please note that the web-platform requires at least one administrator per account. The option of 'Connect us' on the current website has been replaced with 'Impersonating' via user(s) who are official administrators on an account. An account can have many different users set-up. This enables specific users to schedule assessments and receive reports via email.

Please click on 'People' command in line with the organisation name.

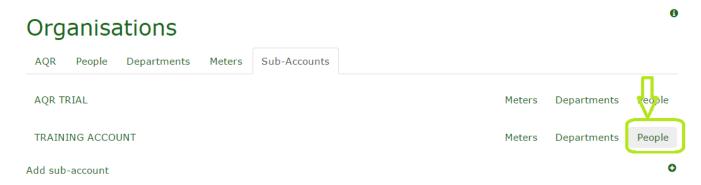

The system already added in an option called 'Administrator'. Please click on that name 'Administrator' and replace system generated details with the actual administrator details.

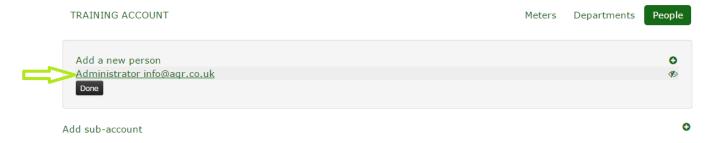

Click on the link as shown by the arrow on the above print screen and the page will provide options to update details of the first administrator.

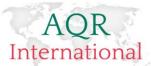

Please note that the same administrator can be added only once to the system using the same email address. Adding the same user as an administrator of a different account using the same email address will not be accepted by the system. If you wish to add the same user as an admin person to another account, please use an alternative email address. User email address is the 'Username' during the login process and if it is used more than once the system will

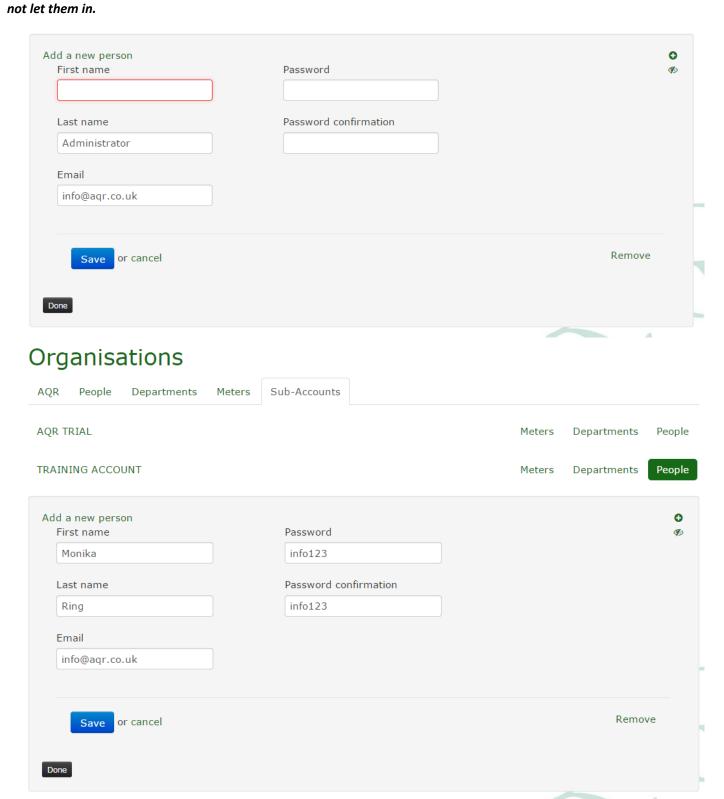

Click on 'Save' button. Administrator details have been updated.

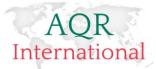

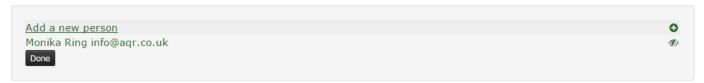

#### Adding more account administrators

To add a new person to the same account, please click on: Add a new person link and follow on screen instructions.

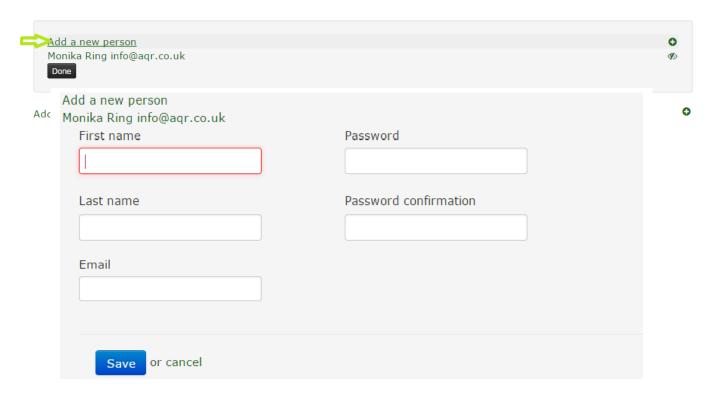

Your administrator(s) have now been added to the account. You can now connect to that account and/or provide login details to the administrator of your sub-account. Please note that you will need to provide them with the following:

- URL to the web platform: www.aqrtest.com
- Username: their email address used during an administrator set-up
- Password: the password you have assigned to them

#### **Assigning assessments**

To assign assessments that the subaccount should access, please click on 'Sub-accounts' command and then 'Meters'. Please note that a list of all the assessments you can give your sub-account access to displays.

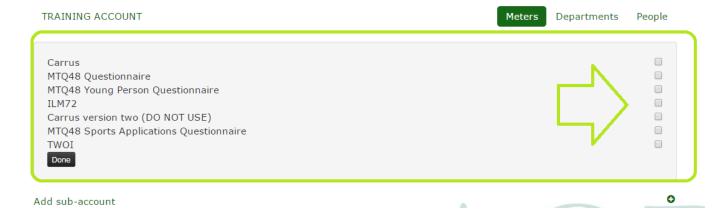

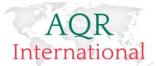

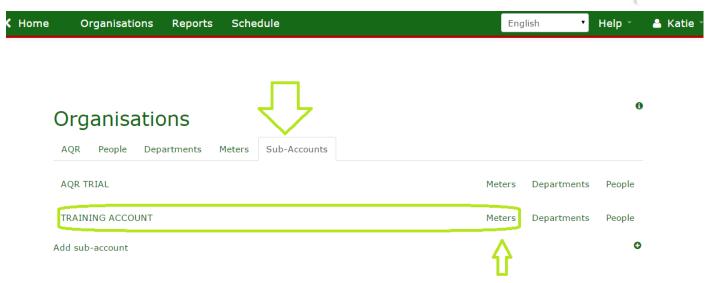

Please tick the box next to the name of an assessment you wish to share with your sub-account. The assessment title will change from black to green. You will be then able to add meters onto the sub-account.

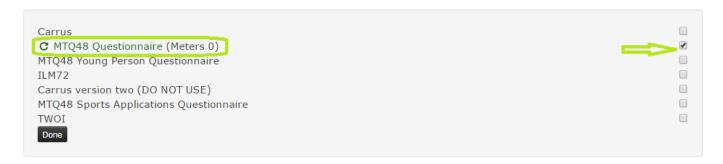

#### Adding meters to the sub-account

To add meters onto the sub-account, first please follow 'steps as in 'Assign Assessments from page 11), then click on the green title of the assessment. You will be able to add meters to the system.

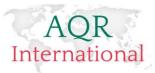

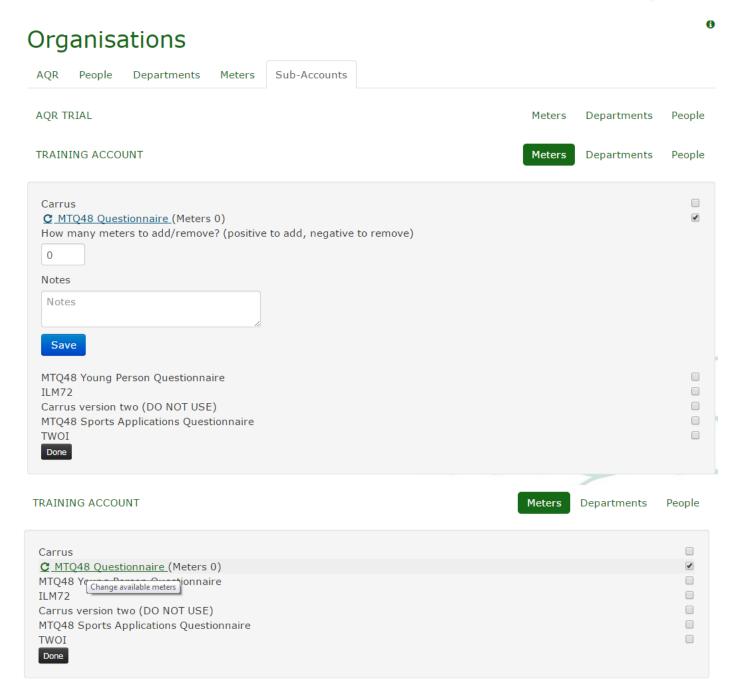

Type the number of meters you wish to transfer onto the account. *Please note: the maximum number of meters you can transfer cannot exceed the number of meters that you have on your own account.* 

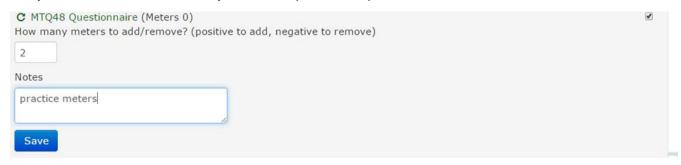

Then click on 'Save' button. Meters have been transferred successfully.

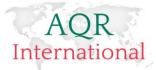

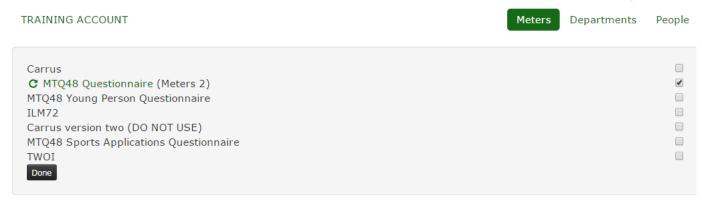

To receive meters back, please follow the same process but instead of positive number, i.e. '2' use negative value i.e. '-2', the meters are now back on your account.

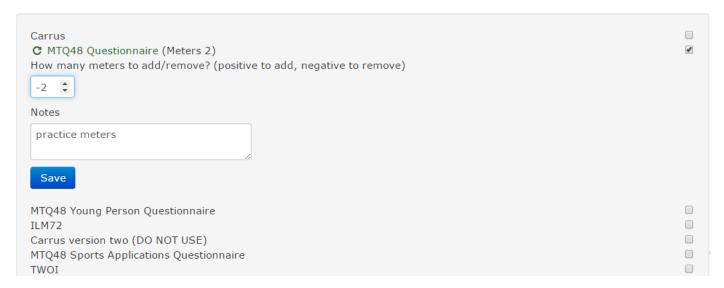

#### Adding departments to a sub-account

You can add departments to a sub-account. This will enable an administrator to schedule assessments where data about a candidate department will be gathered.

Please go to 'Organisations' and click on 'Sub-accounts'. Chose 'Departments' link

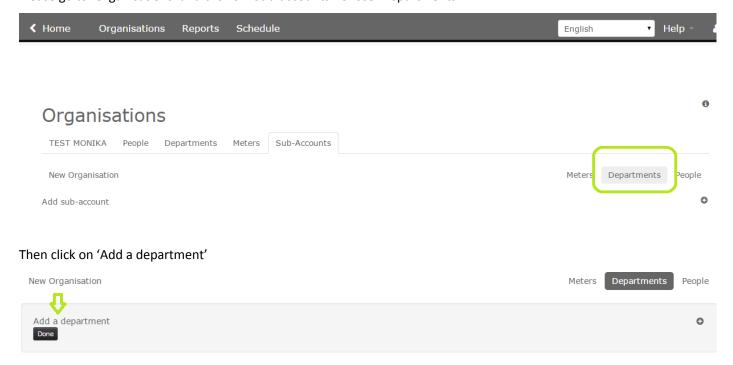

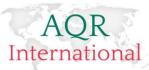

Type in the name of your department and click on Save.

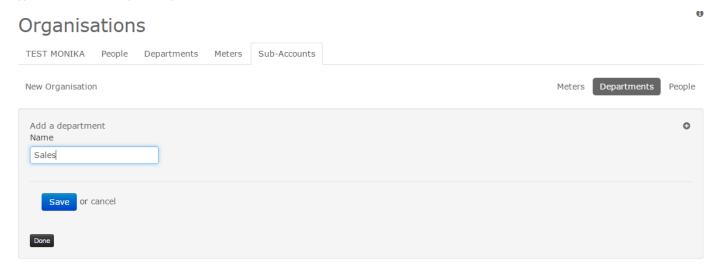

Repeat the process until you add all the departments

#### Impersonating to the sub-account

As mentioned before the option of 'Connect us' has been replaced with 'Impersonation'. To impersonate please go to Organisation page and click on 'People' command for the organisation to which you wish to impersonate to.

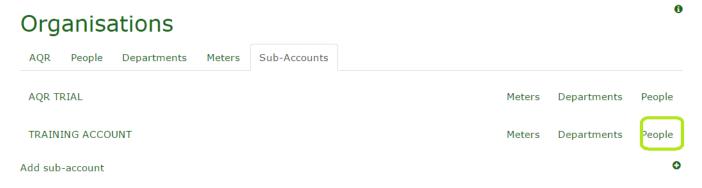

A list of administrators will display. Please click on the little 'eye' icon next to the administrator name:

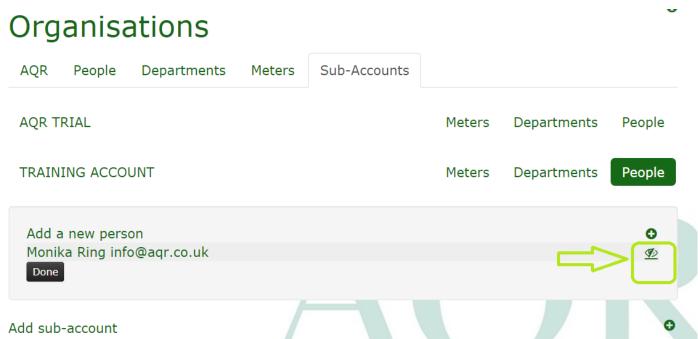

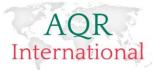

This will log you in directly to your sub-account.

### Returning to your own account

To return to own account, please click on the arrow which displays in the right top corner of the page

You will have the following options: stop the impersonation which is returning to own account or to directly log out of the system.

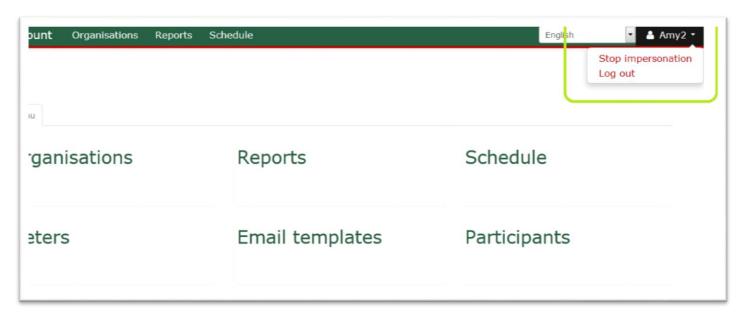

### White labelling sub-account

Sub-accounts set up as a customer can display their own logo only. They cannot set up sub-accounts.

Sub-accounts set up as a reseller can display a logo and brand colours. They can set up sub-accounts.

**Adding a logo to the sub-account**: Once you have created the sub-account and added a user (administrator) in, you can add a logo to the sub-account. To do that, you need to 'impersonate' to newly added account. Go to 'Organisation' page and click on Sub-accounts

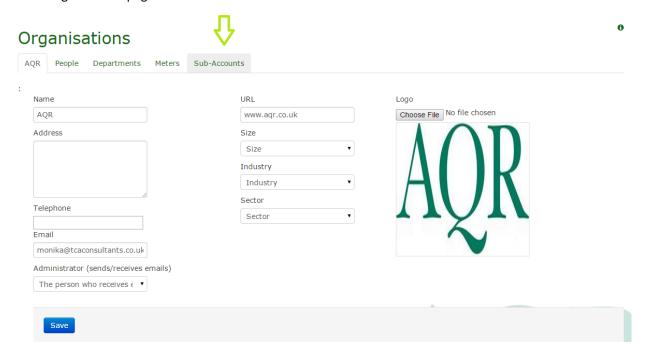

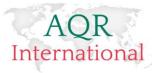

Click on 'People' in line with the sub-account name you want to impersonate to:

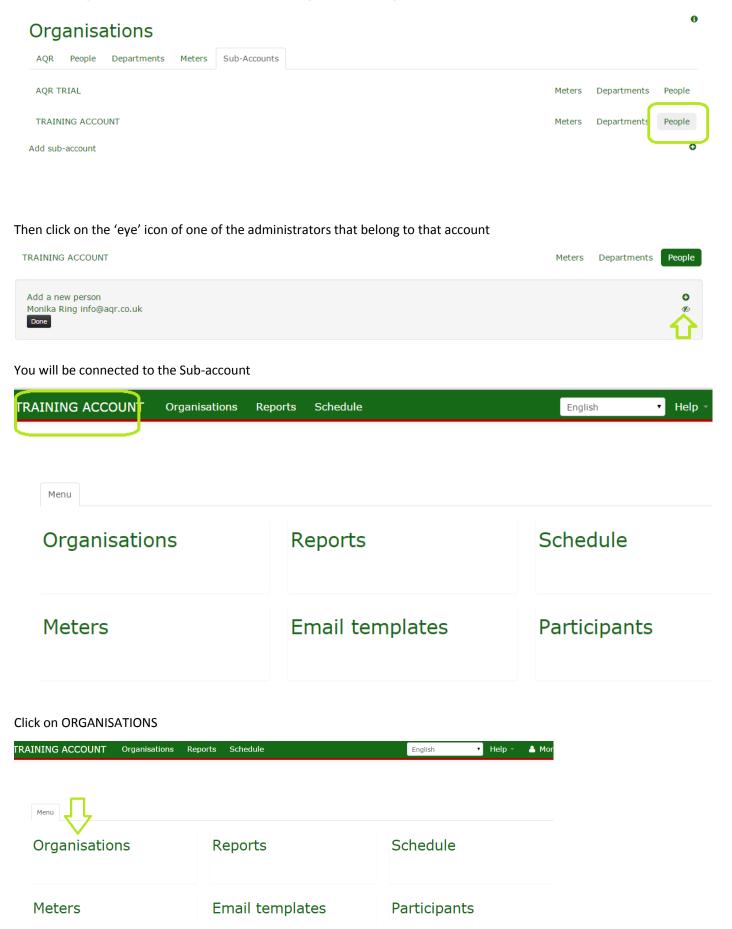

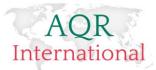

You are now able to upload the logo for your sub-account.

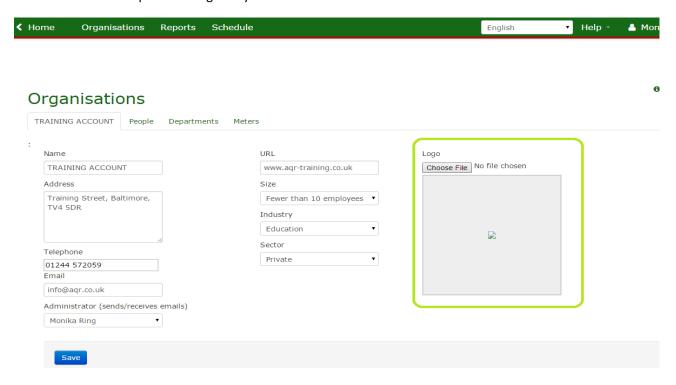

This will take you to the organisation details page where you can add your sub-account organisation logo in using the Browse button. Please ensure that you have the logo saved first on your PC so that you can upload it from there. Once you have done this, please click on 'Save' button.

If you wish to set- up a reseller account, please follow the same steps as for setting up customer, only tick the 'Reseller' option and add brand colours in. The marketing team of a reseller organisation should be able to provide you with the HTML code of the organisation brand colours which you can insert in.

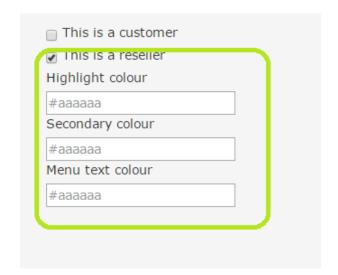

## Alternatively you can use a free website:

http://www.w3schools.com/tags/ref\_colorpicker.asp?colorhex=000000

Select color:

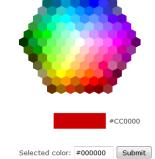

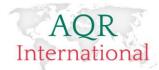

## **Setting up Email Templates**

Individual accounts can have individual email templates for the following communication:

**Welcome message** – this message appears on the first page when a candidate accesses the assessment and before s/he proceeds to completing the questionnaire.

Invitation email – this message appears on an email which goes out inviting a candidate to complete an assessment

**Reminder email** – this message appears on a reminder email which reminds a candidate that s/he has not completed an assessment

Reports email – this message is enclosed within the email that emails the reports back to a specific email address

Account users can set up as many different messages as required and use them interchangeably when scheduling an assessment.

To set-up email templates please

- 1. Log on to the system
- 2. Click on the 'Email Templates' command

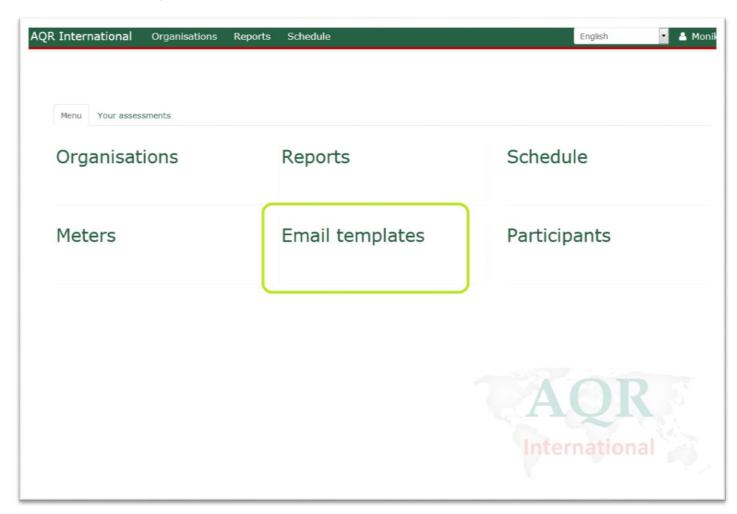

This will take you to the page where you can add your templates in.

Click on 'Add a template'

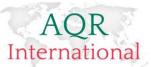

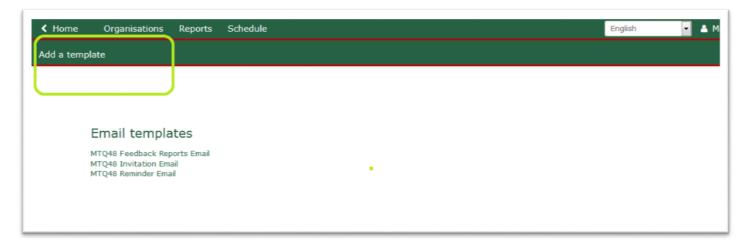

A new page opens where we can type in the title of the message as well as the content of the message, then click on the 'Save' button to save the email template.

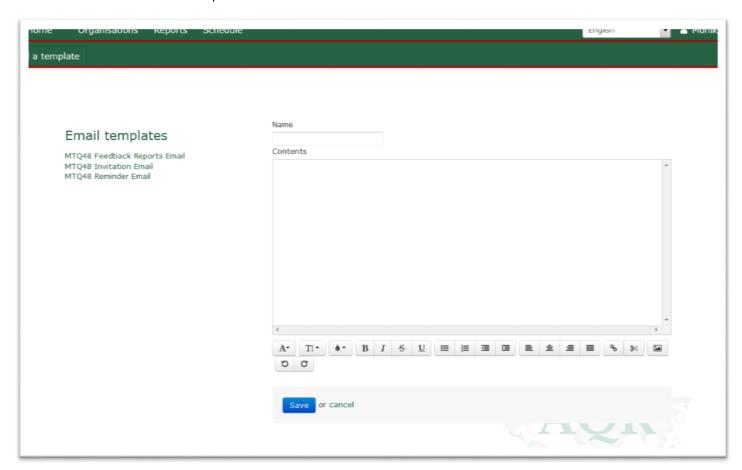

**Please note** that when setting up messages for: Invitation Email and Reminder Email it is crucial to include the following code at the end of the message:

### Click {{ url:here }} to get started.

For example on AQR standard invitation email for MTQ48 we have structured it in the following way:

You have been invited to complete MTQ48 (the Mental Toughness Questionnaire). This measures an individual's resilience and ability to cope with pressure and change around scales of Challenge, Control, Commitment, and Confidence. The questionnaire takes approximately 8 minutes to complete.

Instructions for completing this and link to your assessment are shown below.

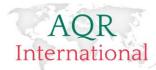

**IMPORTANT:** This is an on-line assessment— before accessing please ensure that you have sufficient time to complete the measure and that you are free from distraction in a quiet room.

Once you have completed the assessments your data will be returned automatically to us for processing. Your report will be returned to you via email.

If you have any problems in accessing or sitting the measure please contact us on headoffice @agr.co.uk

#### Click {{ url:here }} to get started.

#### And Sample Reminder email:

You have been invited to complete the MTQ48 assessment. Our records show that you still haven't completed the assessment. Please complete it at the earliest opportunity.

If you have any problems in accessing or sitting the measure please contact us on headoffice @aqr.co.uk

#### Click {{ url:here }} to get started.

Once you have set up your email templates, you can proceed to scheduling an assessment.

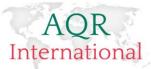

## **Scheduling an Assessment**

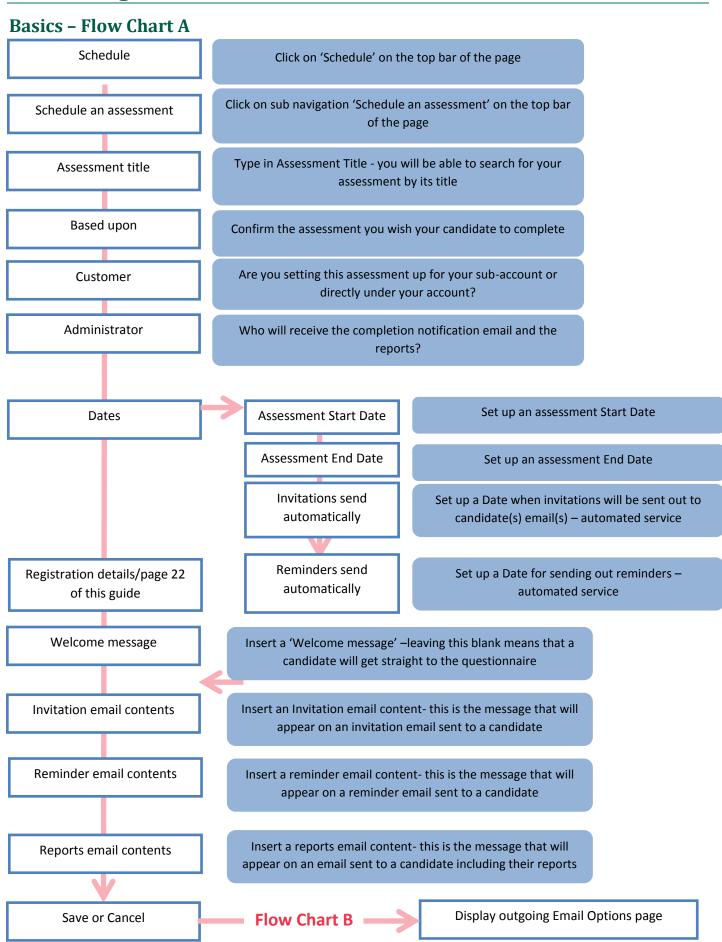

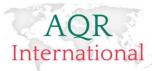

## Scheduling an Assessment - Step by Step

To schedule an assessment please log on to your account using login details provided to you by AQR.

Then click on the 'Schedule' command

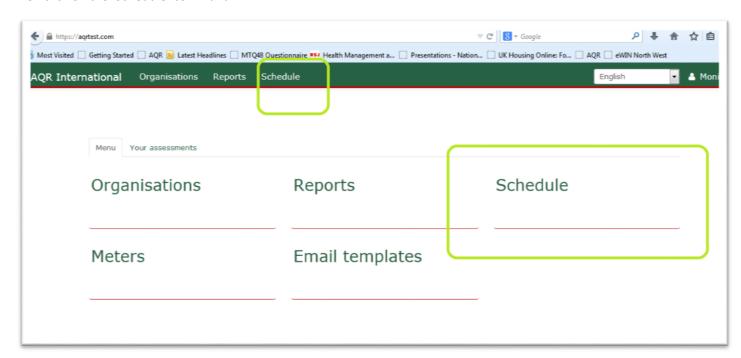

A new page will open where you can click on 'Schedule a course or assessment' or view all assessments that have already been scheduled till date.

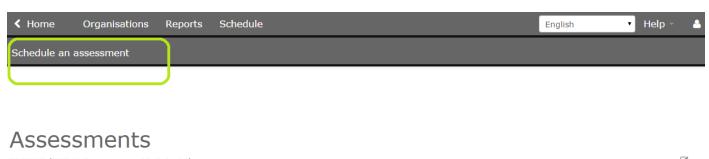

TESTING (MTQ48 Questionnaire 2015-01-01)
MT Questionnaire (MTQ48 Questionnaire 2015-01-02)
Questionnaire based on MT (MTQ48 Questionnaire 2015-01-23)
MTQ48 Questionnaire (MTQ48 Questionnaire 2015-01-28)

To schedule a new assessment, please click on 'Schedule an assessment' and begin entering the assessment details.

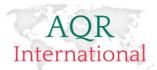

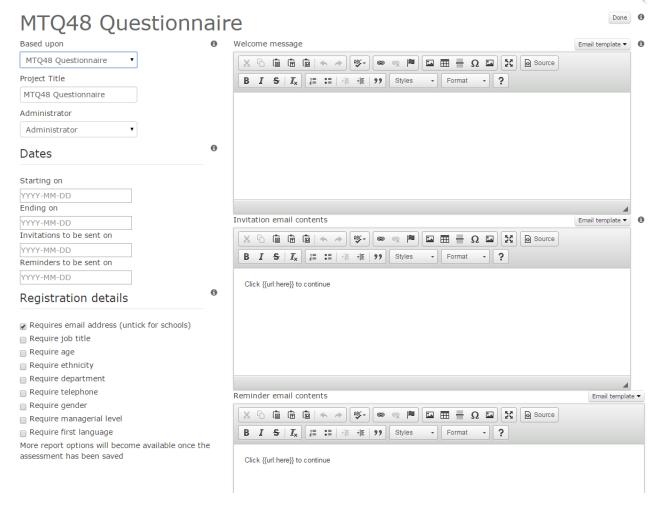

**Based upon** – this is where you assign the correct assessment. Please note that this is a drop down list with all the assessments that have been made available to your account.

Project title – please type in the title of your assessment: for example 'MTQ48 - Leadership Development'.

**Administrator** – this system enables you to have more than one administrator per account. Choosing the right name ensures that a notification email and an email with the reports is sent to the right person once a candidate has completed an assessment.

**Setting up a start date/end date** – this is compulsory and the system will not accept the assessment if you don't set up a start and end date. This date can be edited/changed in due course.

**Invitations to be sent on** – the system can send invitation emails automatically on date specified in advance. This means that if you schedule a course in advance, the system will send the invitations for you on the day you specify. Please leave this option empty if you wish to send the invitations on the day of the assessment or send them manually.

**Reminders to be sent on** - this option is for setting up a reminder email if someone still has an assessment to complete. If you set an assessment up for a longer period, it might be beneficial to set up a reminder in case a candidate missed their first email.

**Registration details** – this is where you can choose what information to ask the candidate for when registering. This information is also used by AQR for research purposes to continually check the measure(s) validity and reliability on an ongoing basis.

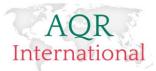

### **Email Templates**

Furthermore, on this page you can type in a message that will be communicated to the candidates. This is where having a number of Email Templates will be an advantage. For example; you may wish to type a message directly or choose from a number of templates which have been set up earlier and will drop in the text automatically.

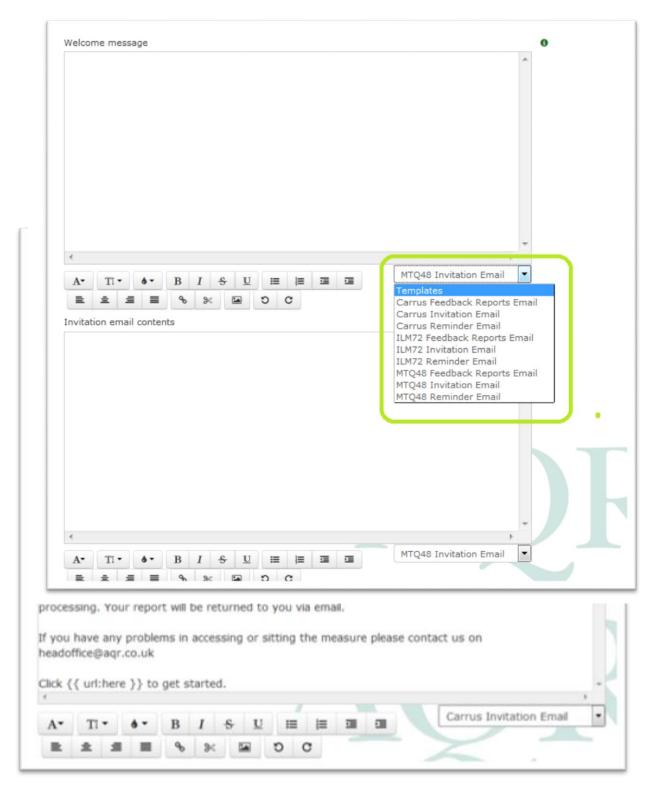

## Overview of the messages

**Welcome message** – this message appears on the first screen after the candidate has logged on to the system and before they are able to complete the questionnaire. If you leave this space blank it will mean that the candidate will be taken directly to the questionnaire after registering.

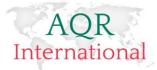

Invitation Email – this message appears on an email that goes out to the candidate(s) with a link to complete an assessment. Please note that at the end of the message we need to include a small HTML code which looks like this: Click {{ url:here }} to get started, failing to include this means that there will be no link for the candidates to click on to complete the questionnaire.

Reminder email – this is the email that goes out to candidates when we want to remind them that they have still an assessment to complete. Once again, please use the code at the end of your message Click {{ url:here }} to get started.

**Reports email** – this is the email message which will include links to download the reports without the requirement to be logged on to the system. *Please note that the links are available for 10 days, after that time a user/administrator is required to log onto the system and download the links manually.* 

#### Sample Reports Email Contents

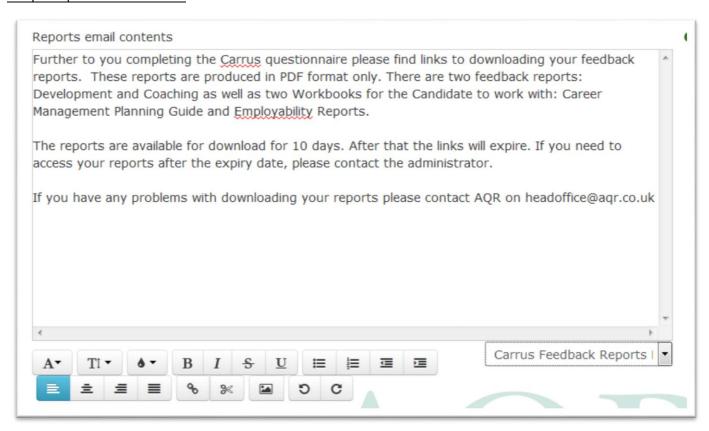

Once we have set up details of our schedule, please click on the 'Save' button at the bottom of the page.

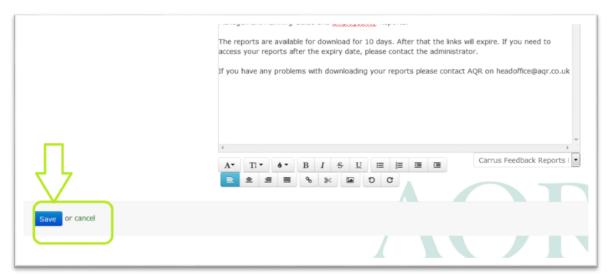

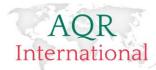

Your assessment will appear on the Schedule Page. Your newly scheduled assessment appears as last one on the Schedule.

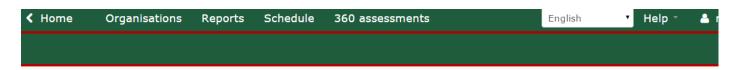

## Assessments

| MTQ48 Assessment (MTQ48 Questionnaire 2014-06-20)           | B.       |
|-------------------------------------------------------------|----------|
| MTQ48 (MTQ48 Questionnaire 2014-06-23)                      | <b>P</b> |
| test321 (Carrus 2014-06-27)                                 | <b>B</b> |
| MTQ48 August 2014 (MTQ48 Questionnaire 2014-08-27)          | B        |
| TEST Assessment (MTQ48 Questionnaire 2014-09-03)            | <b>B</b> |
| TEST Assessment Sept. 2014 (MTQ48 Questionnaire 2014-09-04) | <b>B</b> |
| ILM trial assessment (ILM72 2014-09-05)                     | B        |
| Carrus trial assessment (Carrus 2014-09-09)                 | <b>B</b> |
| TEST DNA (DNA of a Champion 2014-09-17)                     | <b>P</b> |
|                                                             |          |

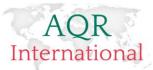

## Scheduling an Assessment - Flow Chart B

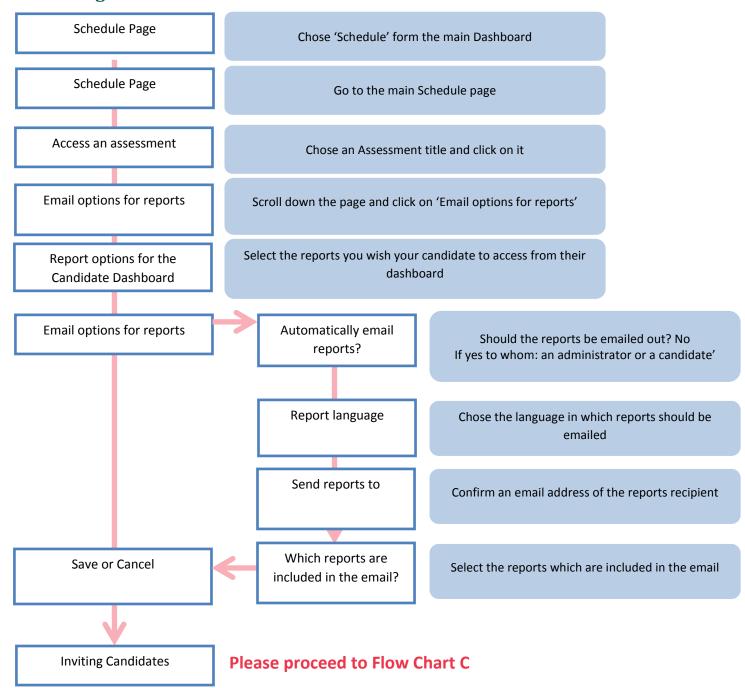

### **Email options for reports**

Once an assessment has been scheduled, we can organise the following:

**Provide candidates with access to their reports** - this means that one or more candidate feedback reports will be available on a Candidate dashboard so that the candidate can login and download them.

**Ask the system to email the reports automatically to the candidate or an administrator** – this means that reports will be emailed directly to an administrator, candidate or nominated person.

#### Provide candidates with access to their reports:

In order to provide a candidate with an access to their reports we need to click on 'Show email options' for the scheduled assessment. Please ensure that you are on the right assessment before you access further functionality.

Once you have clicked on the 'Outgoing email options' a new functionality window opens where you can select the reports you wish to share with the candidate on their dashboard and the option for sending emails automatically.

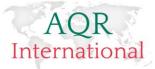

## **TEST DNA**

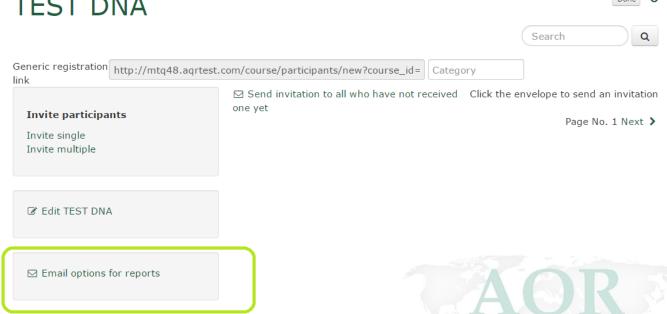

Please select which reports you wish for the candidate to see. If you would like to manually download the reports rather than the system emailing them, please click 'Save' at this point.

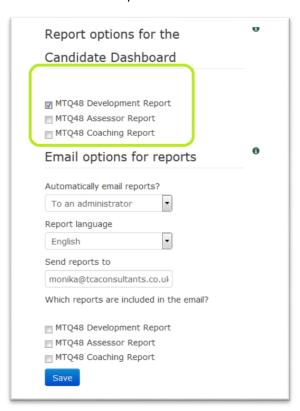

If you wish to use the function of emailing the reports automatically on to the candidate or an administrator, please scroll to 'Email options for reports'. You will see a scroll down bar which provides you with the following options:

No – will not email the reports automatically

To an administrator – a user who is administering the account and who has been nominated as an administrator when scheduling an assessment (It is possible to schedule assessments and assign them to different administrators, please see above page 21).

To a candidate – selected reports will get emailed to a candidate

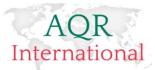

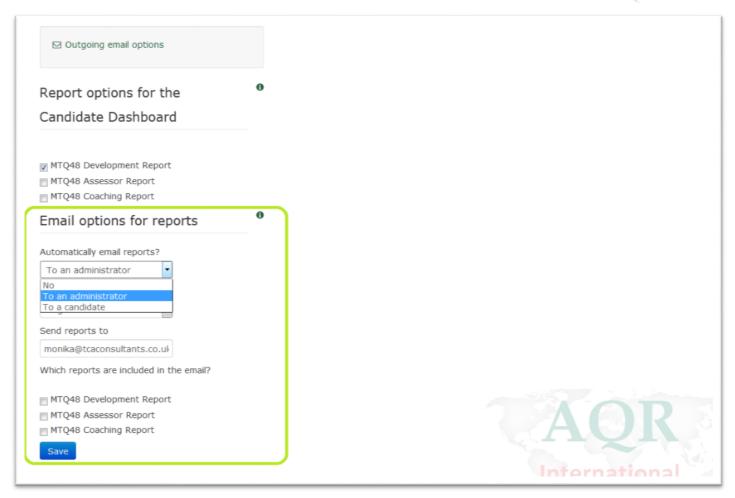

After selecting an option to 'an administrator' or to 'a candidate' the system will ask you to confirm recipient email address and to select the reports you wish to include in an automated email.

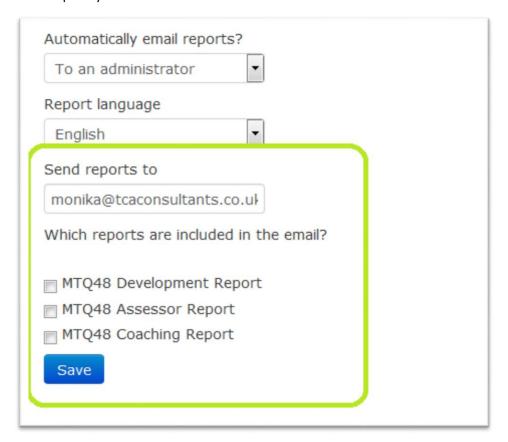

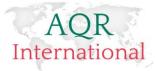

Once you have made your decision, please click on 'Save' button.

### Re-opening/Closing an assessment

Once an assessment has been set up it will have defined START & END dates.

If you wish to re-open or close earlier an assessment please follow the steps:

- Log on to your account
- Go to schedule page
- Chose Active/Scheduled/Completed/Archived

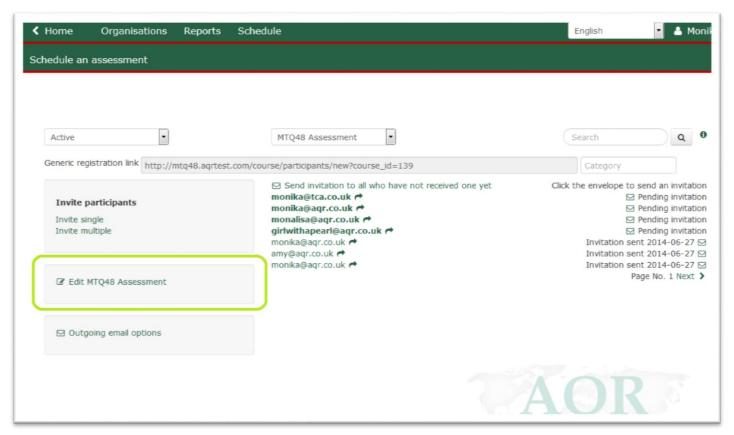

- Chose the assessment title for which you wish to alter the dates
- Click on 'EDIT XXXXXX' this will take you to assessment details page. You can now change the START/END dates and re-save your new settings.

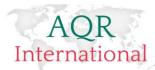

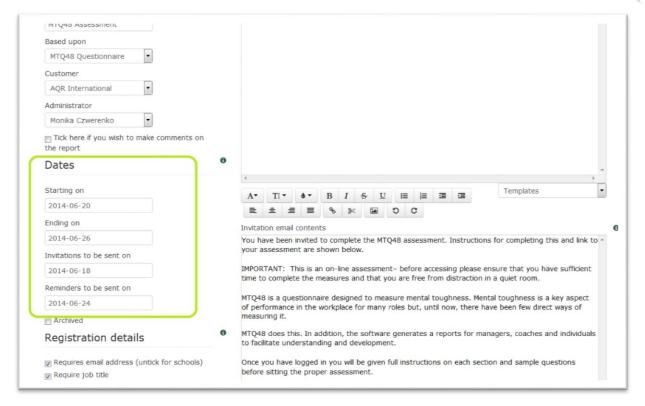

## **Editing Scheduled Assessment**

Once an assessment has been scheduled, you can edit all the details of it.

1. Please go to 'Schedule' on your dashboard

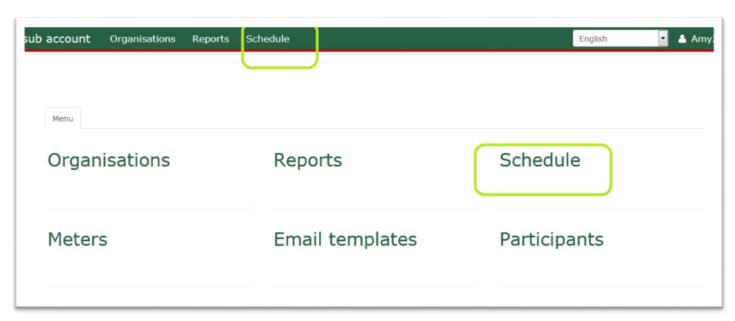

2. From the list of scheduled assessments, chose an assessment title you wish to edit

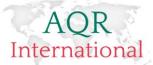

B

B

B

B

B

B

C

B

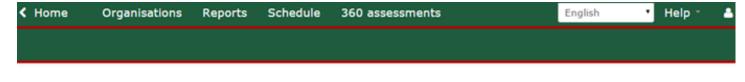

## Assessments

MTQ48 Assessment (MTQ48 Questionnaire 2014-06-20)
MTQ48 (MTQ48 Questionnaire 2014-06-23)
test321 (Carrus 2014-06-27)
MTQ48 August 2014 (MTQ48 Questionnaire 2014-08-27)
TEST Assessment (MTQ48 Questionnaire 2014-09-03)
TEST Assessment Sept. 2014 (MTQ48 Questionnaire 2014-09-04)
ILM trial assessment (ILM72 2014-09-05)
Carrus trial assessment (Carrus 2014-09-09)
TEST DNA (DNA of a Champion 2014-09-17)

3. Chose 'Edit XXXXXX' from the left side of the page

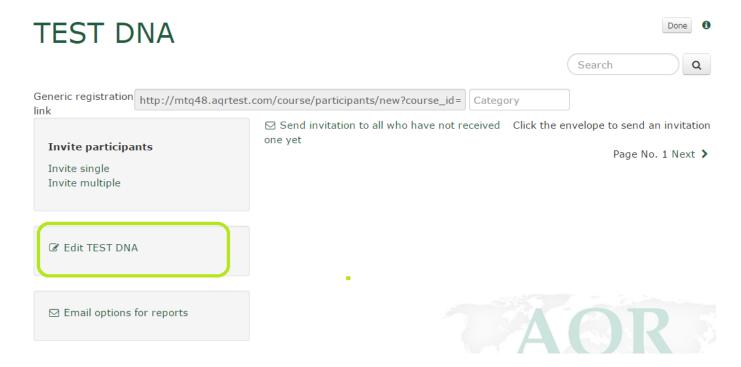

4. You will be taken back to a page where you can edit some and/or all details of your assessment

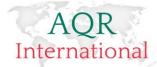

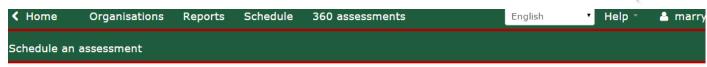

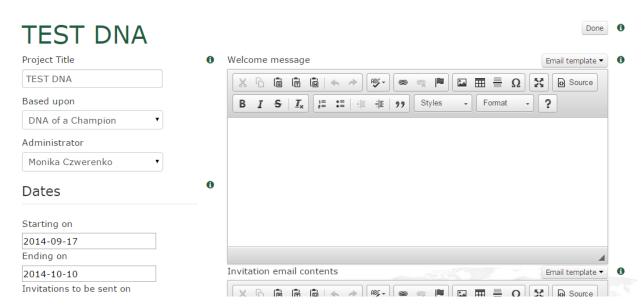

5. When you have finished the editing process, please click on 'Save' to save any changes made to an assessment

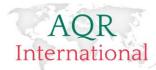

## **Inviting Candidates**

Once an assessment has been set up you can invite your candidates. You can do this in a number of ways:

**Using a 'Generic registration link'** - this option is used in situations when a candidates email address isn't available. Typically this option is used at schools and similar establishments.

If you wish to use the generic registration link, please copy the link which is displayed on your scheduled assessment and provide it to your candidate.

**CATEGORY:** You might also assign a 'category' to the generic registration link. This will help you to search for all the assessments which have been completed using the same generic registration link for a multiple clients.

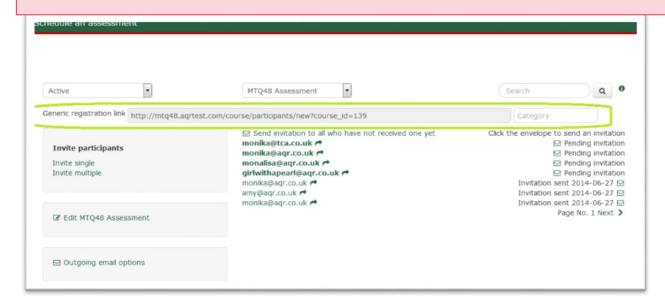

#### Using an 'Email address'

Another option **(recommended)** for inviting candidates is to invite them using their email address. This option sends an automated email on to a candidate.

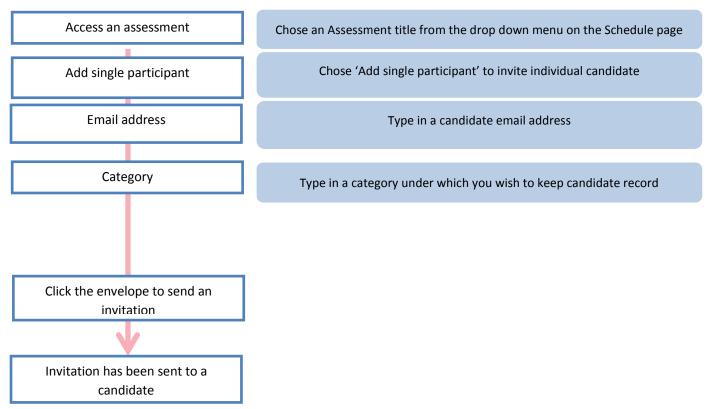

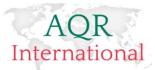

### Inviting individual candidates - step by step

To invite an individual using their email address, please:

- 1. Use the option 'Invite Participants'
- 2. Click on 'Invite single' command
- 3. Add their email address in
- 4. Add a category under which they are going to be saved
- 5. Click on 'Save' button

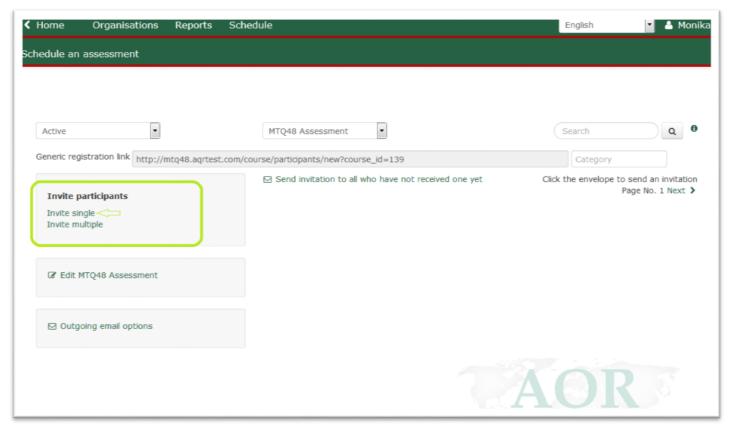

- 6. Wait until the scheduled date for the system to send out an email the system does this at 5am UK time
- 7. If you want that the system sends out an invitation instantly please click on an envelope next to the candidate name the system sends an automated email instantly.

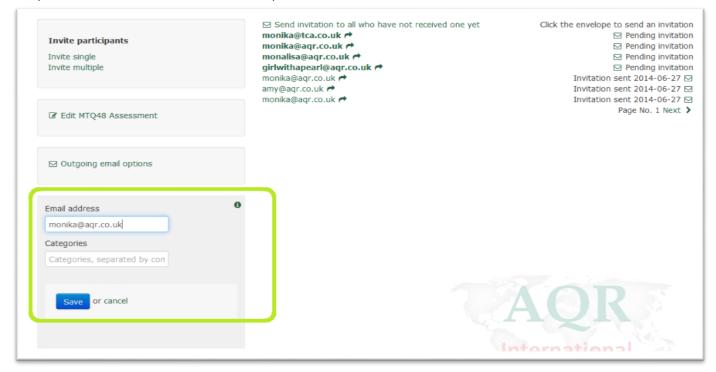

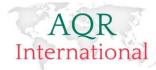

| Generic registration http://mtq48.aqrtest.        | .com/course/participants/new?course_id=                                             |                                                                         |
|---------------------------------------------------|-------------------------------------------------------------------------------------|-------------------------------------------------------------------------|
| Invite participants Invite single Invite multiple | ☑ Send invitation to all who have not received Click the one yet monika@aqr.co.uk → | envelope to send an invitation  ☑ Pending invitation  Page No. 1 Next › |

one yet The invitation is being sent monika@agr.co.uk A

Invitation sent 2015-01-16 🖂 Page No. 1 Next >

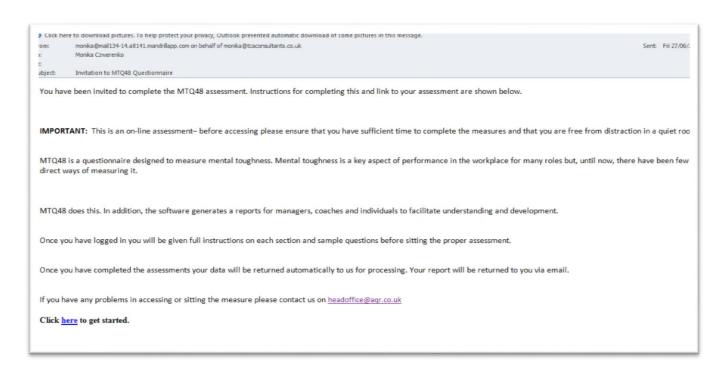

## **Inviting multiples participants**

candidates

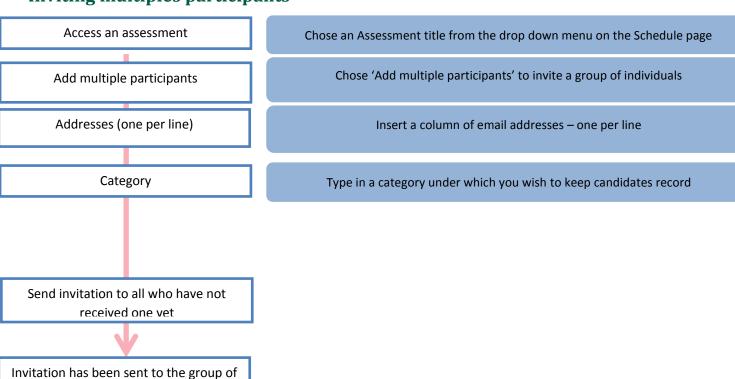

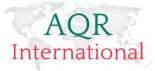

To invite multiple participants, please click on 'Invite multiple' command and add participants with one email address per line. You can copy and paste the email addresses from an Excel column.

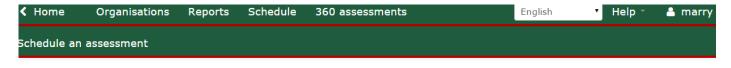

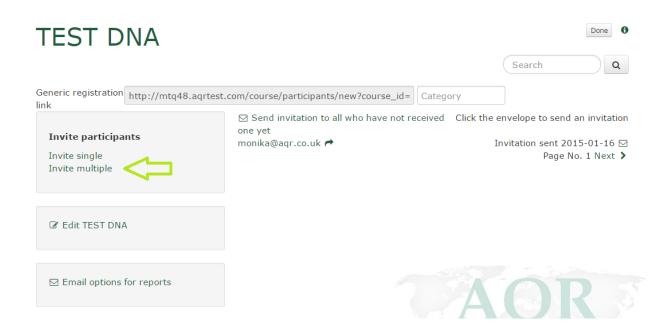

Once you have added all email addresses, please click on the 'Save' button. This will provide you with a list of email addresses on the right side of the page. For ease of use you can click on 'Send invitation to all who have not received one yet' and the system will send all the invitations out with a click of a button.

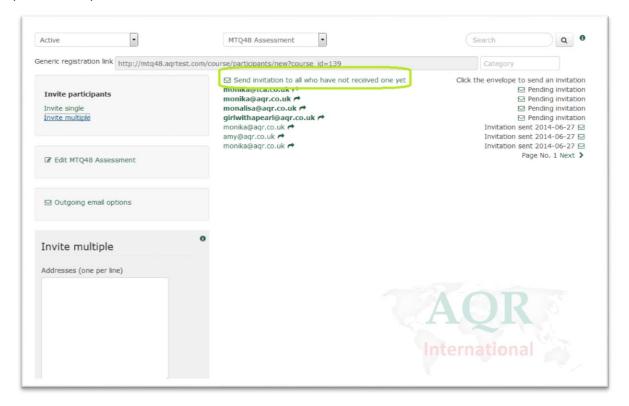

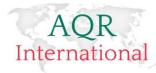

Done 1

# Removing a candidate email address of the list

Administrator can remove candidate email address before a candidate has been invited and after a candidate has been invited. This means that a candidate will not be able to complete an assessment.

#### Removing candidate email address step-by-step

- 1. Please log on to your account
- 2. Go to schedule page
- 3. Chose an assessment where a candidate email address you wish to remove is attached to

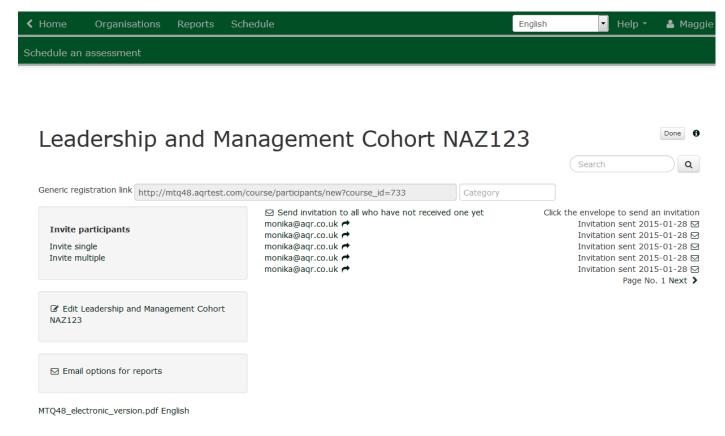

4. Click on a candidate email address which you wish to remove from the invitation list

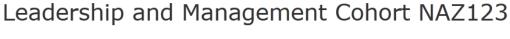

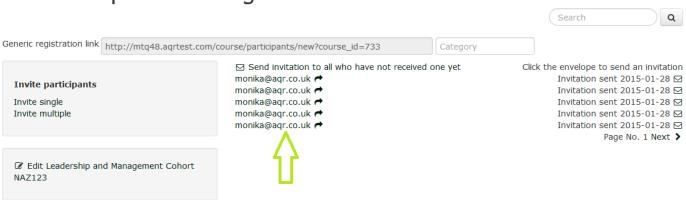

5. New options will open as highlighted in green on enclosed below print screen

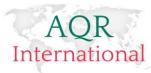

| Invite participants Invite single Invite multiple |            | Send invitation to all who have r<br>monika@aqr.co.uk      monika@aqr.co.uk      monika@aqr.co.uk      monika@aqr.co.uk      monika@aqr.co.uk      monika@aqr.co.uk | not received one yet | Click the envelope to send an invitation Invitation sent 2015-01-28  Invitation sent 2015-01-28  Invitation sent 2015-01-28  Invitation sent 2015-01-28  Invitation sent 2015-01-28  Page No. 1 Next > |
|---------------------------------------------------|------------|----------------------------------------------------------------------------------------------------|----------------------|----------------------------------------------------------------------------------------------------|
| ☑ Edit Leadership and Manageme<br>NAZ123          | ent Cohort |                                                                                                    |                      |                                                                                                    |
| ☑ Email options for reports                       |            |                                                                                                    |                      |                                                                                                    |
|                                                   |            | · ·                                                                                                    |                      |                                                                                                    |
| Email address                                     | 0          |                                                                                                    |                      |                                                                                                    |
| monika@aqr.co.uk                                  | θ          |                                                                                                    |                      |                                                                                                    |
|                                                   | О          |                                                                                                    |                      |                                                                                                    |

6. You can now click on the 'Remove' button and confirm deletion of your candidate email address

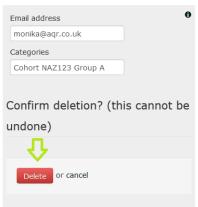

MTQ48\_electronic\_version.pdf English

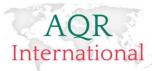

# Scheduling a reassessment

#### When an email address was available from the first assessment

Once a candidate completes first and second assessment it is possible to generate a Distance Travelled Report.

The Distance Travelled Report is dependent on identifying a candidate; this is done using a combination of identifications, such as: candidate name, initials and an email address.

For this reason, the system generates a Distance Travelled Report automatically when a candidate logs on to the system using their email address and a password.

In order to set up a candidate with a reassessment we need to schedule an assessment as we would when setting them up with the first assessment. Then we insert candidate email address and send invitation. We set all up like when we set up regular assessment when we know candidate email address. On the schedule page we **do not** select the box which says: Reassessment (applies to generic link only). This select box applies only when we set up a reassessment using generic registration link for our process. This is described below.

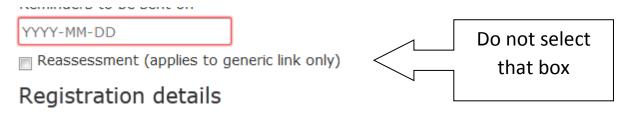

In the Email Templates section of the system, you can set up a specific template for re-assessment.

# **Email templates**

Carrus Feedback Reports Email

Carrus Invitation Email

Carrus Reminder Email

ILM72 Feedback Reports Email

ILM72 Invitation Email

ILM72 Invitation Re-Test Email

ILM72 Reminder Email

MTQ48 Feedback Reports Email

MTQ48 Invitation Email

MTQ48 Invitation Re-Test Email <

MTQ48 Reminder Email

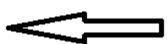

#### Sample Message:

'You have been invited to complete MTQ48 (the Mental Toughness Questionnaire). This measures an individual's resilience and ability to cope with pressure and change around scales of Challenge, Control, Commitment, and Confidence. The questionnaire takes approximately 8 minutes to complete.

Instructions for completing this and link to your assessment are shown below.

**IMPORTANT:** This is an on-line assessment—before accessing please ensure that you have sufficient time to complete the measure and that you are free from distraction in a quiet room.

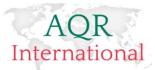

**IMPORTANT:** Also as this is your 2nd time of completing this assessment, please make sure you log in as an Existing User, using the same details from your first assessment.

Once you have competed the assessments your data will be returned automatically to us for processing. Your report will be returned to you via email.

If you have any problems in accessing or sitting the measure please contact us on headoffice@agr.co.uk

Click {{ url:here }} to get started.'

#### When an Email Address isn't available (generic registration link)

This is different when a candidate uses 'generic registration link' and does not need to enter their email address to proceed to the questionnaire.

Candidates who have used the generic registration link and who did not registered using their email address need to receive login details prior to completing the assessment for the second time.

An Administrator can export candidate's login details and hand them over to candidates.

You will also need to Schedule an assessment and this time, select the 'Reassessment (applies to generic link only) box. And deselect: 'Requires email address (untick for schools) box

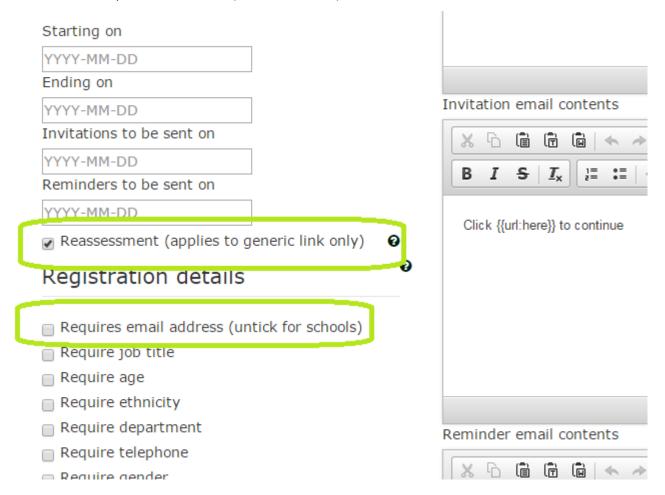

- Please ensure that that the box by the 'reassessment' is selected
- Please de-select the box by the 'requires email address'

There is no need to populate the Email Templates as you will not be sending an invitation email to candidates so the text is not required.

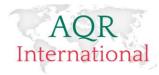

Ø

B

B B

Ø

Ø

B

Ø

Ø

Ø

B

Ø

#### Click on 'Save'

You will be redirected to the invitation page where you can Manage the Reports and click on 'Save'

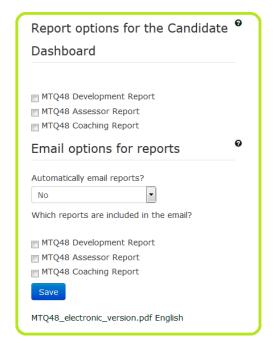

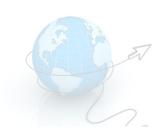

You will be redirected to the list of your assessments. You need to click on your assessment title

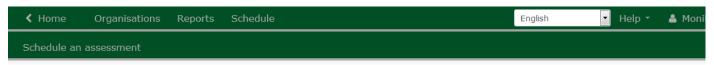

## Assessments

```
Package 1 (Carrus 2014-09-21)
Individual (Carrus 2014-09-22)
Client X recruitment (MTQ48 Questionnaire 2014-11-12)
A training & development programme (MTQ48 Questionnaire 2014-11-17)
Test2 (MTQ48 Questionnaire 2014-11-17)
training171114 (MTQ48 Questionnaire 2014-11-17)
training 221114 (MTQ48 Questionnaire 2014-11-22)
Mt presentation (MTQ48 Questionnaire 2014-11-25)
training december (MTQ48 Questionnaire 2014-12-18)
PERSONALITY ITEMS TEST (Carrus 2014-12-23)
MTQ48 Questionnaire (MTQ48 Questionnaire 2015-01-20)
Training 200115 (MTQ48 Questionnaire 2015-01-20)
MTQ48 Questionnaire USING GENERIC REGISTRATION LINK (MTQ48 Questionnaire 2015-02-04)
MTQ48 Questionnaire REASSESSMENT GENERIC REG. LINK (MTQ48 Questionnaire 2015-02-04)
```

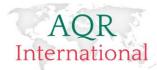

The generic registration link is ready for you to copy and pass it onto your candidate.

# MTQ48 Questionnaire REASSESSMENT GENERIC REG. Generic registration link http://mtq48.agrtest.com/course/participants/new7course\_id=786 Search Generic registration link http://mtq48.agrtest.com/course/participants/new7course\_id=786 Search Search Sea

You will also need to pass another piece of information onto your candidate, so called: REASSESSMENT ID

Individuals who haven't completed MTQ48 using their email address have a reassessment ID created by the system.

You will need to export that ID and hand it over to an individual.

# Exporting candidate's Reassessment ID (only when candidates did not register using their email address when accessing the system for the first time)

- 1. Please log on to your account
- 2. Go to reports page
- 3. Chose an assessment for which you wish to export candidate's login details
- 4. Click on 'Export participant access list'

Go to Reports page and from the drop down list chose the assessment where you have tested your candidates for the first a time:

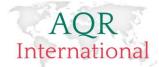

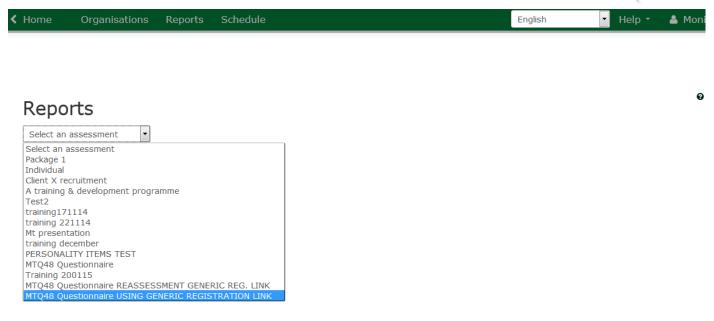

Then click on 'Export participants access list'

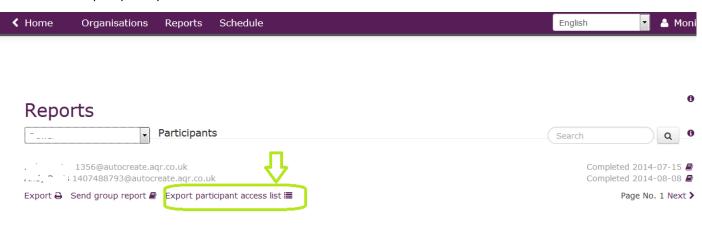

5. Confirm an email address where the list should be emailed to and click on 'Export participant access list'

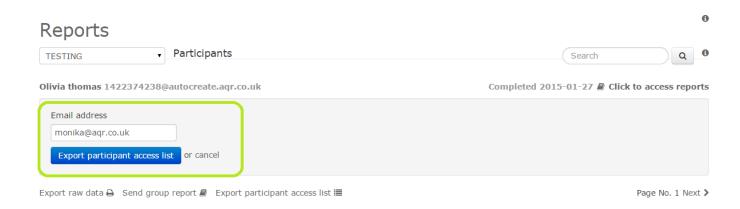

6. A link will be emailed to an Administrator email address.

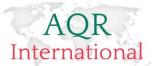

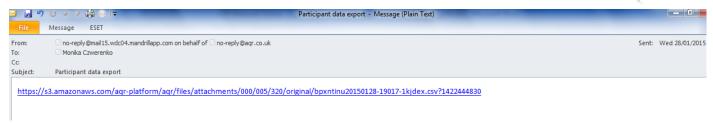

7. Click on the link and you will be taken to the web browser

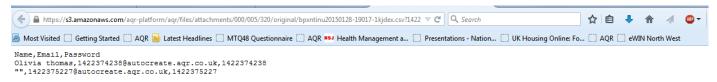

8. Save the file on your machine – **the file will save in a CSV format** automatically! To save the file please click on 'File'

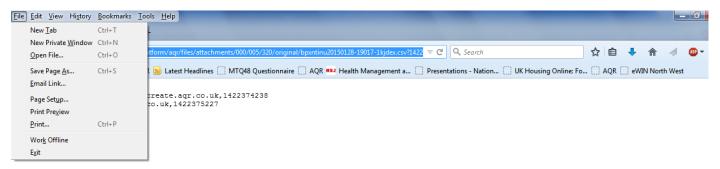

9. Then chose 'Save Page as'

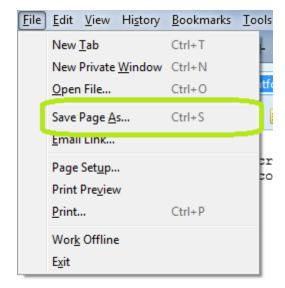

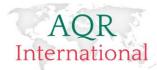

#### 10. Save the file on your machine – you can rename the file to some meaningful title

Name, Email, Password Olivia thomas, 1422374238@autocreate.aqr.co.uk, 1422374238 "", 1422375227@autocreate.aqr.co.uk, 1422375227

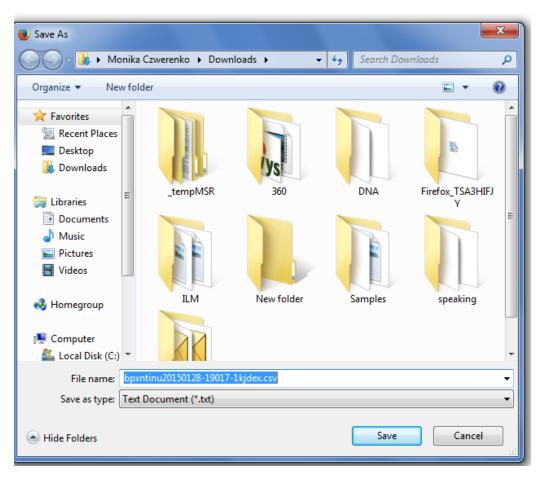

Your file has been saved in a CSV format with a Username (email address) and a Password per candidate

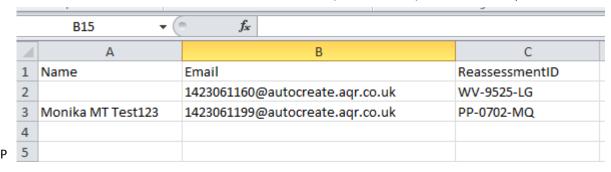

ReassessmentID WV-9525-LG PP-0702-MQ

#### CANDIDATE TAKING A REASSESSMENT

Candidates should receive two pieces of information: Generic registration link and their Reassessment ID

They follow the generic registration link and they enter their reassessment ID

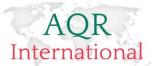

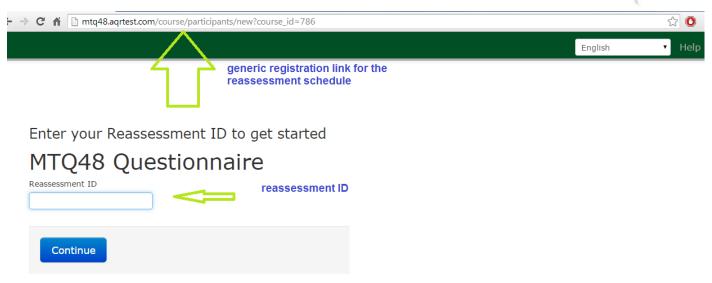

Click on 'Continue' to access the questionnaire pages

Once they completed the assessment, the distance travelled report appears automatically on the system.

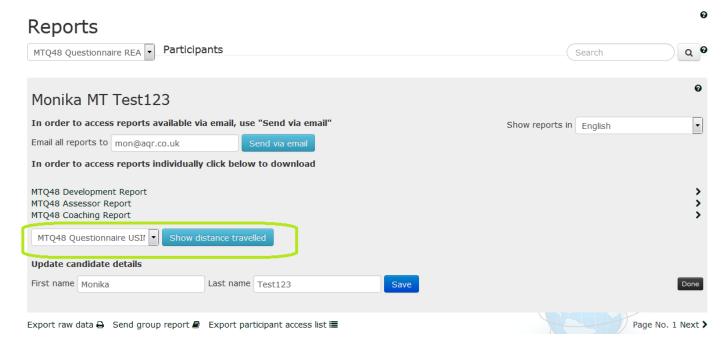

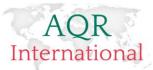

# **Downloading Reports**

#### Via Administration Panel

Once a candidate completes an assessment, an administrator receives a notification email so that they know that a candidate has completed an assessment.

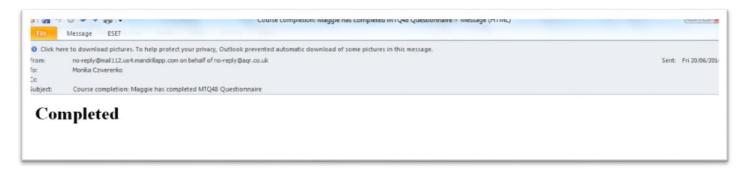

If the assessment has been scheduled not to email the reports automatically, then an administrator can log onto the system and download them manually. This option is also useful after the initial 10 days after which the reports cannot be accessed from an email.

1. To download the reports, please log onto the system and click on the 'Reports' command:

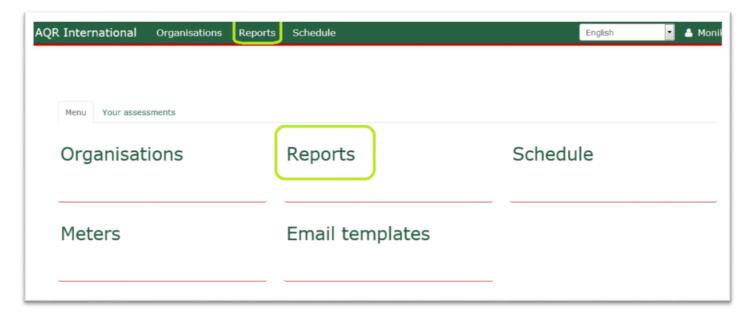

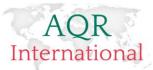

A

2. Next select the assessment from the assessments list you wish to view the reports for:

#### Reports

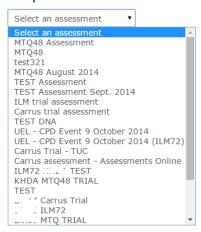

3. Everyone who has completed an assessment will display on that list:

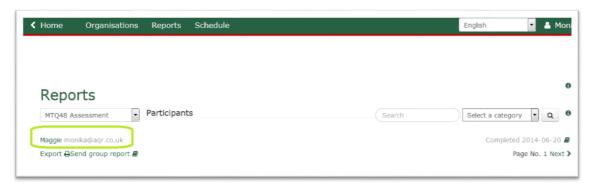

To download the reports, click on the candidate name and you will see a panel appear that gives you the option to download the reports. You can also email them to a specified email address and change a candidate name if they have made an error when registering.

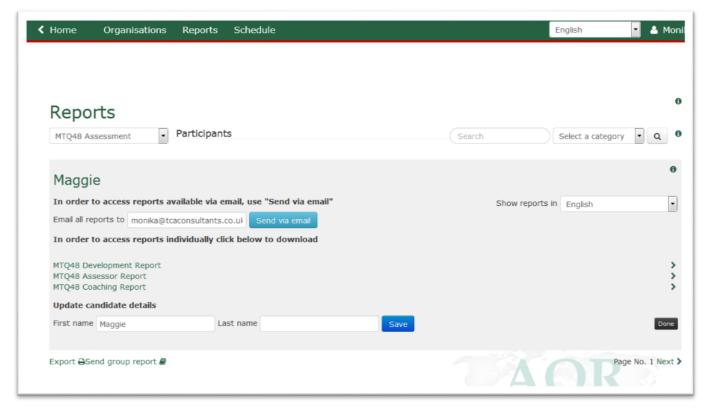

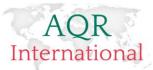

#### **Generating and Downloading a Group Report**

If you have more than one candidate and you wish to download a group report, please click on the option 'Send group report' which is at the bottom of the candidate database:

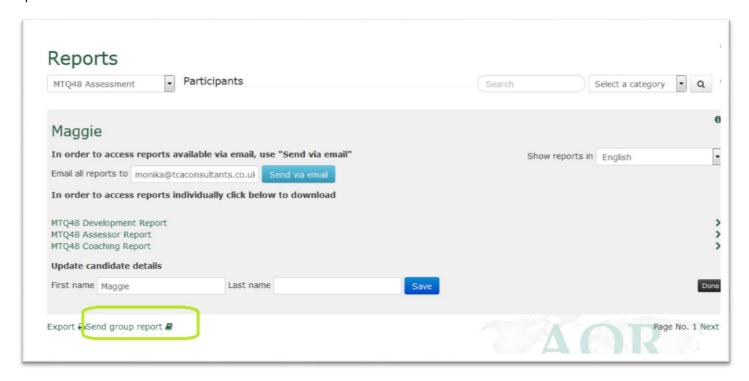

This will provide you with options for selecting one or more categories and emailing the report to yourself/other email address. *Please note that it costs one meter to download a group report*.

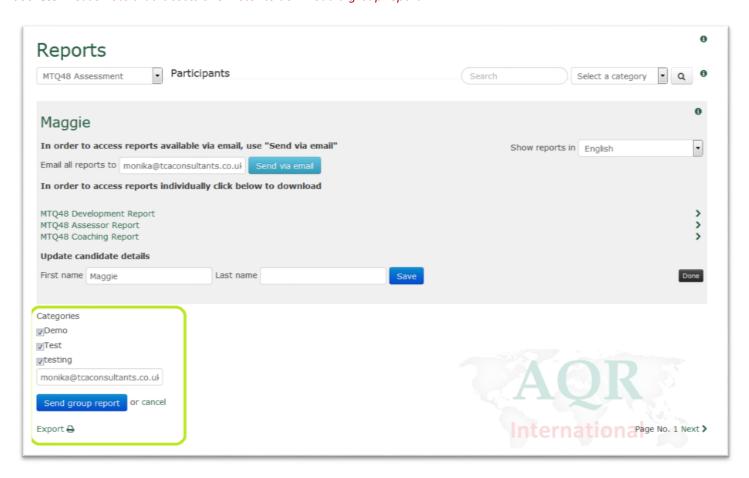

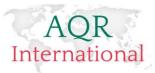

#### **Generating a Distance Travelled Report**

When a Generic Registration Link has been used and an email address has not been provided

When a candidate used a generic link to complete an assessment and an email address has not been requested, the system will generate a spreadsheet with candidates 'login details' created on the basis of their name and initials.

In order for the system to identify the right candidate, an individual needs to log on with provided 'log in details'.

Please see pp. 46 on detailed instructions how to set up a candidate re-assessment in order to download a Distance Travelled Report. Only that time the Distance Travelled Report will become available for that candidate.

#### When an email address has been provided

Once a candidate completes an assessment more than one time, an option for downloading a Distance Travelled Report will display automatically on the Reports page. Distance travelled Report displays with progression between the last two assessments taken.

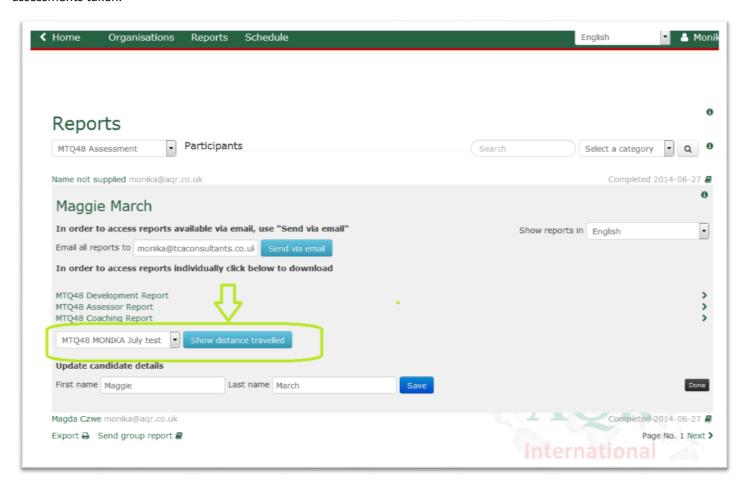

### **Downloading Reports from an Email**

When the reports have been scheduled to come on an email to an administrator or a candidate, they will be available for a download for up to 10 days. After 10 days from the date of receiving an email with links to downloading reports, the reports can be only downloaded via an administration panel.

1. Email received. The email includes links to al or selected reports

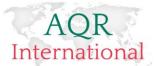

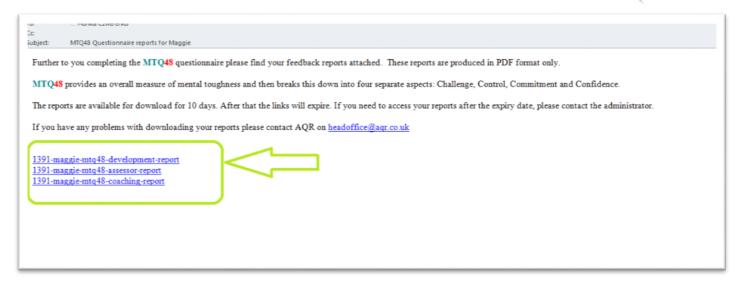

2. Please click on an individual link to download selected report in a PDF Format

# **Viewing and Transferring Meters**

#### Viewing meter activity

Please log on to your account and click on the 'Meters' command

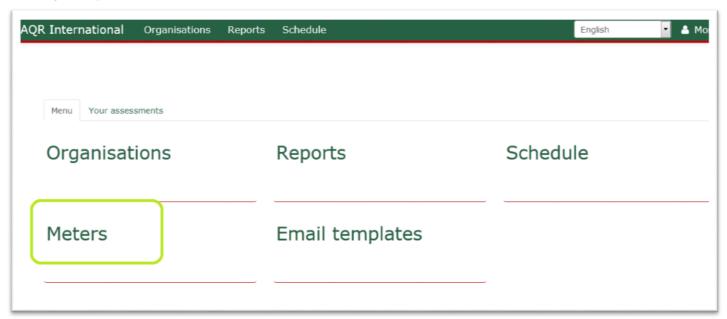

A page will display with information on the meter activity:

- Meter Availability per assessment
- Meter usage how the meters have been used on the account
- Meter transfers how many/when and to which account meters have been transferred/received

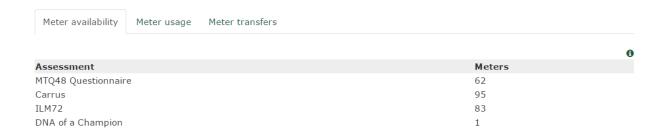

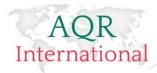

#### **Sending meters**

Please log on to your account and click on 'Organisations'.

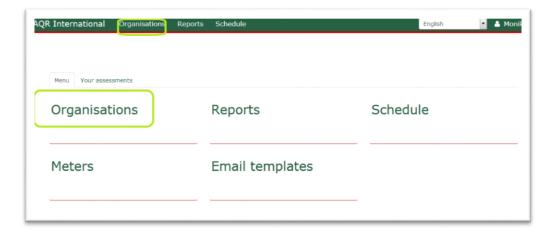

Then select 'Sub-accounts'. You will be presented with a list of all the sub-accounts belonging to your organisation.

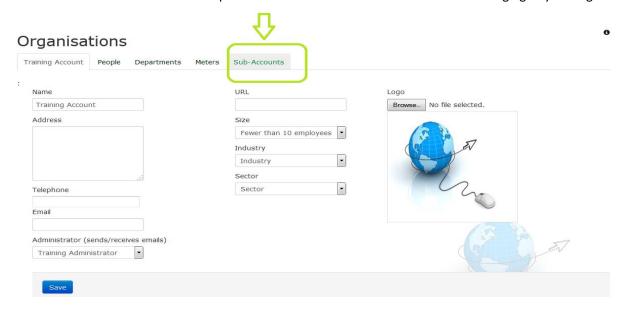

#### Organisations

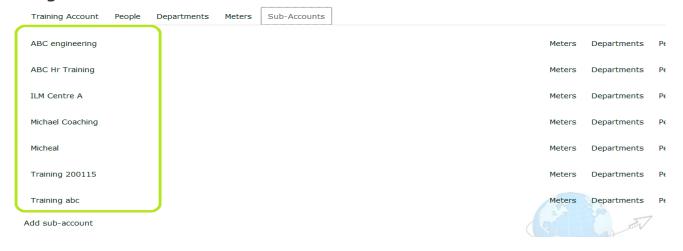

Please click on 'Meters' command to the right from the organisation name for which you'd like to do the meters transfer.

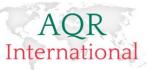

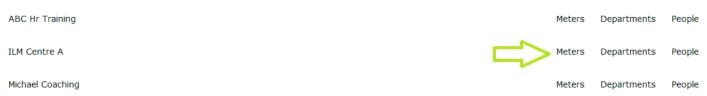

Then click on the assessment name you wish to add meters to and type the number of meters you wish to top the account up with and click on Save. The meters will now be added to the account. You can write notes about the meters transfer.

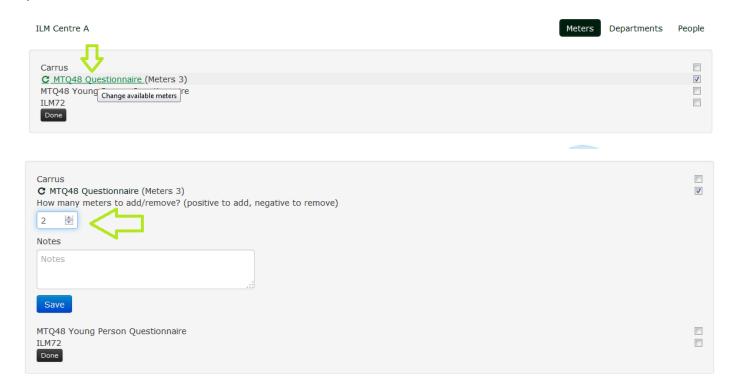

#### **Receiving meters**

Please log on to your account and click on 'Organisations' command. Then 'Sub-accounts' and then select an organisation from which you'd like to receive meters.

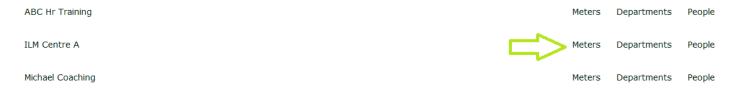

Click on the assessment name you wish to receive meters from and type the number of meters you wish to take back from the account.

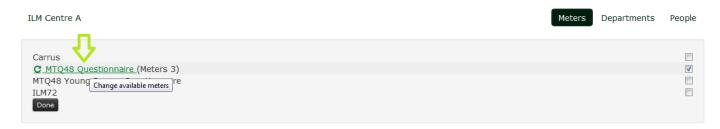

When receiving meters please type minus number of meters you want to recall, i.e. '-2'. Then click on Save. The meters will now be added back to your account. You can write notes about the meters transfer.

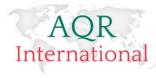

| Carrus                                                               |
|----------------------------------------------------------------------|
| C MTQ48 Questionnaire (Meters 3)                                     |
| How many meters to add/remove? (positive to add, negative to remove) |
| -2                                                                   |
| Notes                                                                |
| Notes                                                                |
|                                                                      |
| .::                                                                  |
| Save                                                                 |
| MTQ48 Young Person Questionnaire                                     |
| ILM72                                                                |
| Done                                                                 |
|                                                                      |

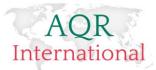

# **Candidate Experience**

#### **Candidate Receives an Invitation Email**

Once a candidate receives an invitation email they click on the link included within the email.

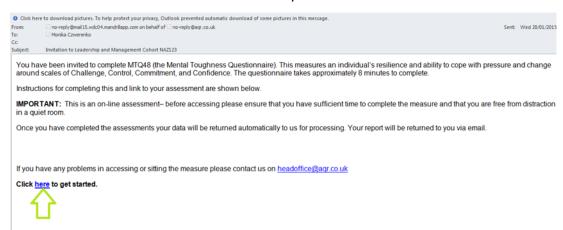

This takes them to the registration page where they can register if this is the first time that they are using the system to complete an assessment or log on as existing users if they have accessed the system previously.

1. Landing Page

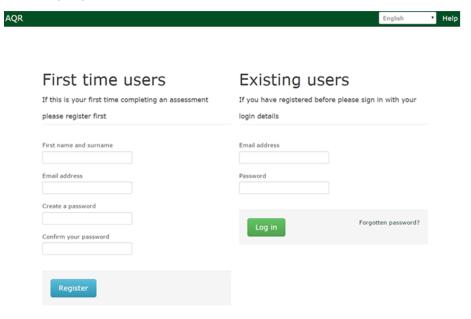

2. Adding in additional details depending on the assessment requirements as scheduled. Please note that the **Privacy and confidentiality notice** will display on all assessments.

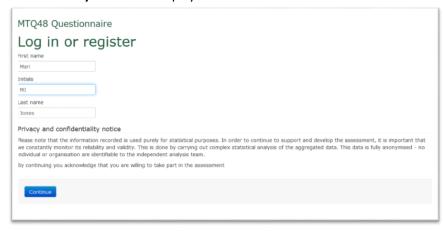

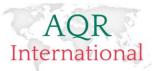

3. Next, a candidate may see a 'Welcome' page if this has been set up whilst scheduling an assessment. If the 'Welcome' page has not been set up, candidate will be taken directly to assessment pages.

| Questions 1                        | - 8              |                                  |       |                                  |                          |                      |
|------------------------------------|------------------|----------------------------------|-------|----------------------------------|--------------------------|----------------------|
| I usually find so                  | mething to mo    | otivate me                       |       |                                  |                          | Unanswere            |
| Strongly disagree                  | Disagree         | Neither agree nor disagree       | Agree | Strongly agree                   |                          |                      |
| 2 I generally feel                 | in control       |                                  |       |                                  |                          | Unanswere            |
| Strongly disagree                  | Disagree         | Neither agree nor disagree       | Agree | Strongly agree                   |                          |                      |
| <ul><li>I generally feel</li></ul> | that I am a w    | orthwhile person                 |       |                                  |                          | Unanswere            |
| Strongly disagree                  | Disagree         | Neither agree nor disagree       | Agree | Strongly agree                   |                          |                      |
| 4 Challenges usua                  | lly bring out th | ne best in me                    |       |                                  |                          | Unanswere            |
| Strongly disagree                  | Disagree         | Neither agree nor disagree       | Agree | Strongly agree                   |                          |                      |
| 5 When working v                   | vith other peo   | ple I am usually quite influenti | al    |                                  |                          | Unanswere            |
| Strongly disagree                  | Disagree         | Neither agree nor disagree       | Agree | Strongly agree                   |                          |                      |
| Unexpected cha                     | nges to my sch   | nedule generally throw me        |       |                                  |                          | Unanswere            |
| Strongly disagree                  | Disagree         | Neither agree nor disagree       | Agree | Strongly agree                   |                          |                      |
| I don't usually g                  | ive up under p   | ressure                          |       |                                  |                          | Unanswere            |
| Strongly disagree                  | Disagree         | Neither agree nor disagree       | Agree | Strongly agree                   |                          |                      |
| I am generally c                   | onfident in my   | own abilities                    |       |                                  |                          | Unanswere            |
| Strongly disagree                  | Disagree         | Neither agree nor disagree       | Agree | Strongly agree                   |                          |                      |
|                                    |                  |                                  |       |                                  |                          |                      |
| There are unar                     | nswered ques     | itions - please look for the '   |       | ed" badges on the rigi<br>ntinue | ht hand side and complet | e those questions to |
| Previous                           |                  |                                  |       |                                  |                          |                      |

Typically, they will be asked to complete all the questions in an assessment. The system will not let them skip a question. Questions which are waiting an answer are marked as 'Unanswered'.

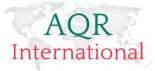

#### **Candidate Dashboard**

Once a candidate completes an assessment, they can log out of the system or access their 'dashboard'.

The dashboard is a place where candidates can monitor which measures they have completed and when. If the administrator gives them access to their reports, they can also download their reports from their individual dashboard.

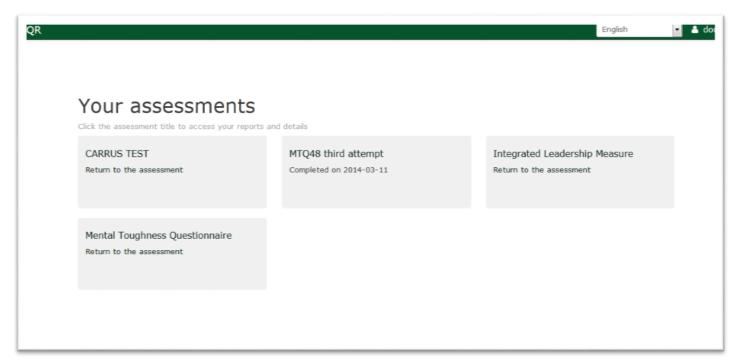

Candidates can view the type of assessments they have completed, when these have been completed and download their reports, if this has been scheduled to allow a candidate an access to their, selected, reports.

Some measures, i.e. Carrus, will display also so called 'Jobs Database' accessible only from a candidate dashboard.

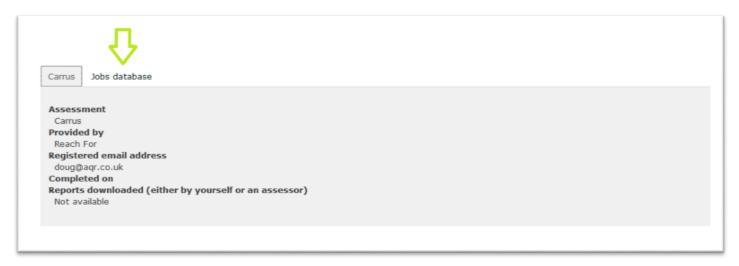

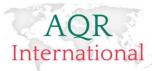

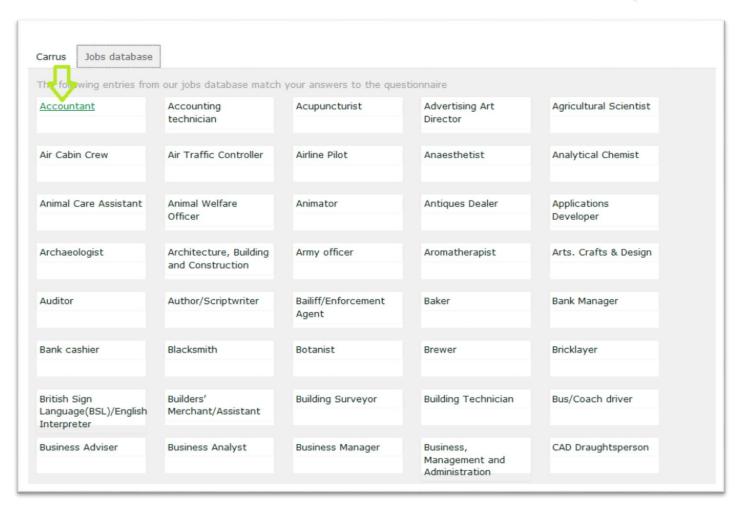

Candidate can access each 'Job description' by clicking on a link with a job title. They can scroll down the text field to learn all the information available for a given Job title.

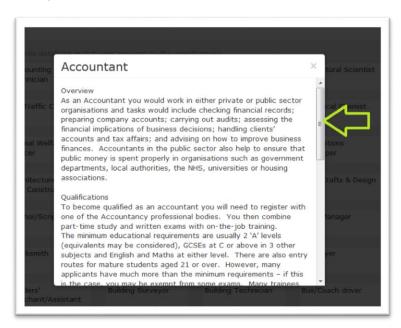

MTQ48 and ILM72 measures do not display the 'jobs database'. If you have given a candidate access to their reports, they should click on the Assessment Title link from their dashboard. They will be then displayed with another tab called 'Reports'. If they click on that tab, they will have link with the Report title. In order for the candidate to download their

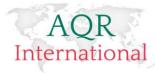

report(s), they need to click on the report(s) title(s). Reports will start downloading in a separate window. They can be saved as a PDF.

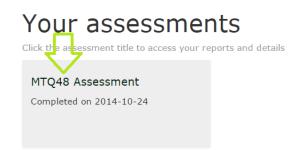

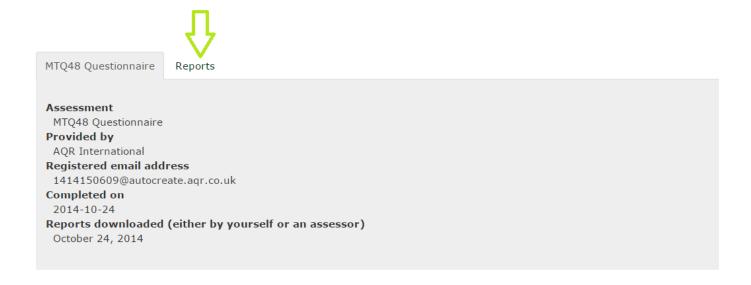

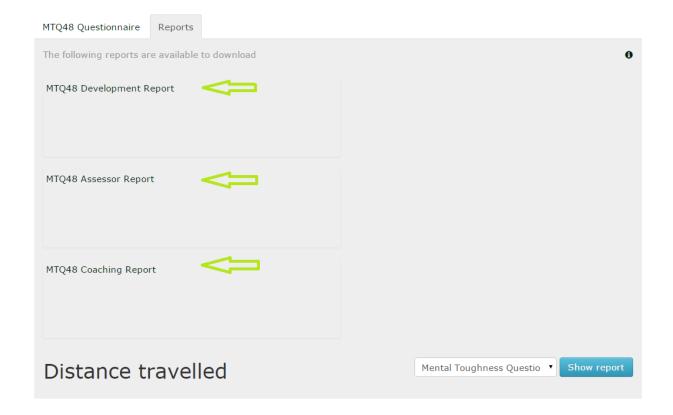

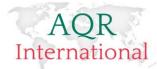

# **Entering Data Manually**

The process for entering data manually can be said that it follows the way that candidate completes the questionnaire.

In order to enter the data, please schedule an assessment first and then use the 'Generic Registration Link' to access the questionnaire. Please see page 35 of this User Guide for details.

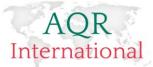

# **Participant Search**

When an administrator receives a notification email with information that a given candidate completed an assessment but cannot identify under which assessment a candidate has been set up, the platform provides a quick candidate search option.

- 1. Log on to your administrator account
- 2. Click on 'Participants' from your dashboard

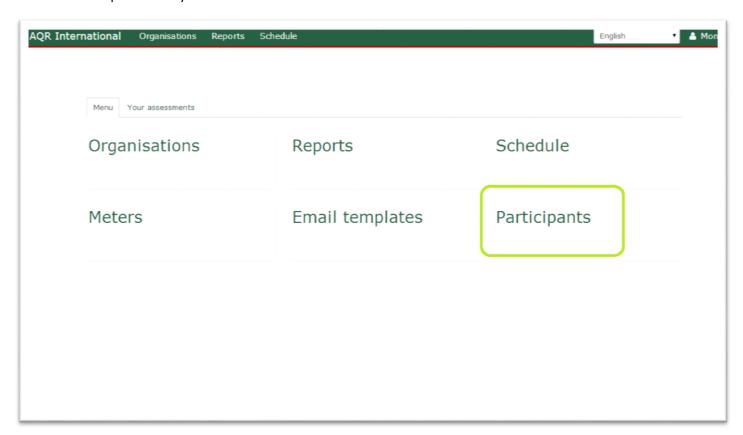

And do a quick search by typing in candidate's name or part of it only in the 'Search' window.

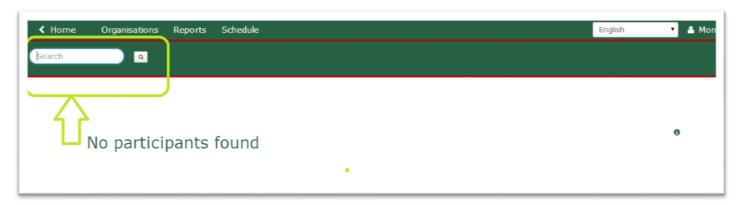

Candidates with searched name will display on the main page.

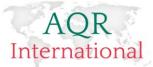

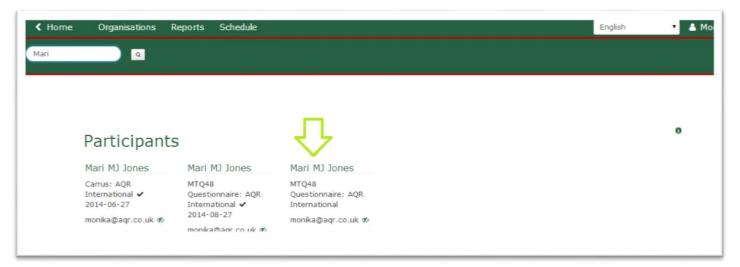

If you click on the candidate name, you will be able to access their reports and further details.

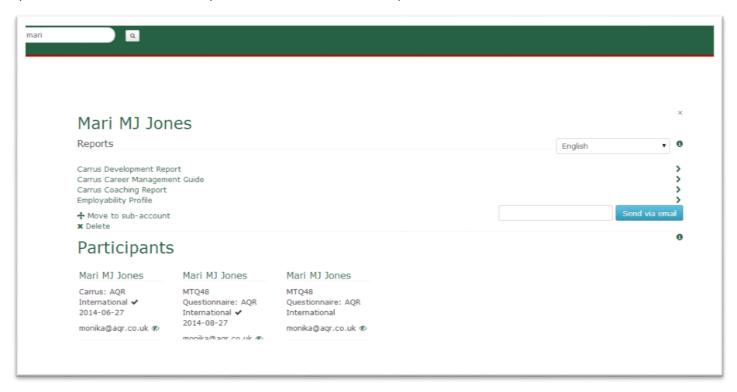

If you click on the little 'eye icon', you will be taken to the candidate dashboard and see what the candidate has an access to.

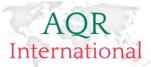

# Moving participants to a sub-account

Administrator can move participants to a sub account. This requires an organisation to have:

- A sub account set up
- Schedule set up within the sub- account

Participants can be only moved to a relevant schedule within sub-account

- 1. Log on to your administrator account
- 2. Click on 'Participants' from your dashboard

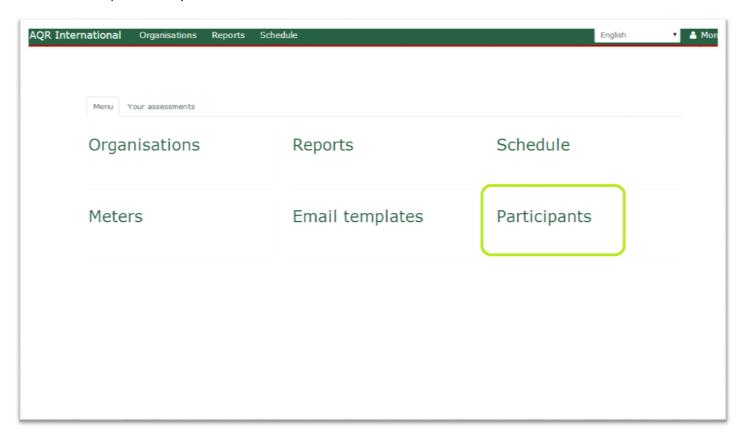

And do a quick search by typing in candidate's name or part of it only in the 'Search' window.

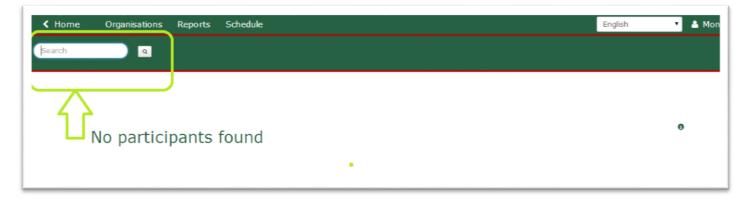

Candidates with searched name will display on the main page.

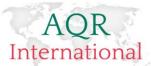

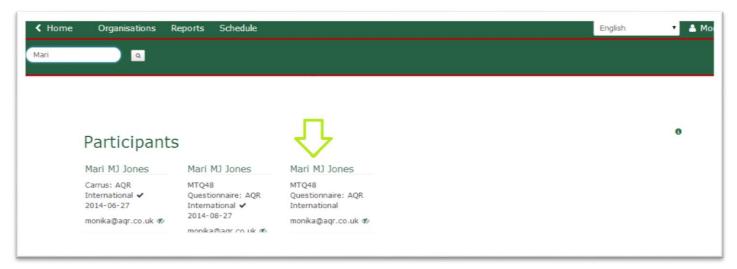

If you click on the candidate name, you will be able to access their reports and further details such as the ability to move a candidate to a sub-account.

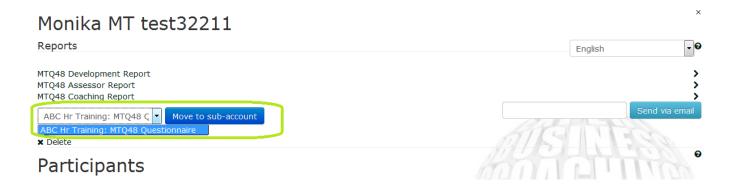

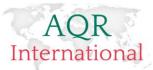

# **Exporting Data**

Organisations can export data from their accounts based on an assessment title.

The data will be presented in an Excel format and include details on candidates gathered during registration process as well as their 'sten scores'. Please note that raw data will not be provided.

In order to run the export:

- 1. Log on to your admin account
- 2. Go to the 'Reports' page
- 3. Select an assessment title for which you wish to export the data

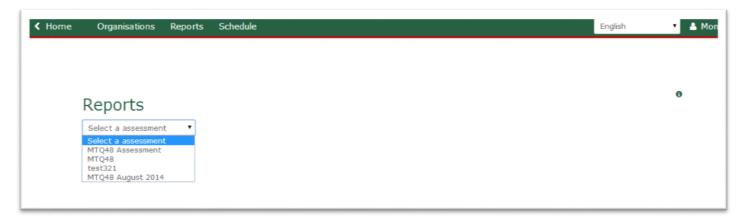

4. Click on the 'Export' button under the list of candidate names

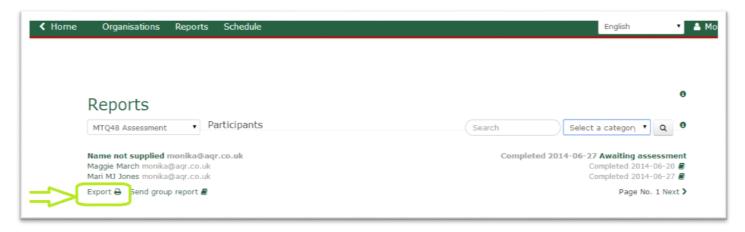

5. Data will be emailed to the Main Administrator email address (Main Administrator was the first administrator added into the system when an account has been set up for your organisation). You might wish to check the email address under organisation page/your organisation/administrators. The first person on the list is the main administrator for this account.

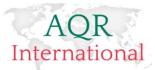

# Moving candidates to another schedule

Administrators can move candidates from one schedule to another. This can be useful if a candidate completed an assessment under one schedule and s/he needs to be moved across for the purpose of generating a Group Report including all candidates from another schedule.

To move a candidate between the schedules an administrator needs to log in to the system and go to 'Reports' page.

Next select the schedule where the candidate who needs moving sits. Click on the name of that candidate.

The page will display the following screen

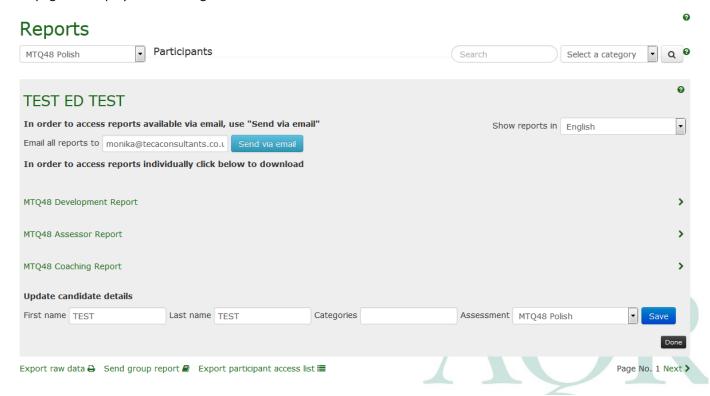

The function which allows moving candidates to another assessment displays in the bottom right corner of the grey shaded area. Please select the assessment where you would like to move the candidate to and click on the 'Save' button.

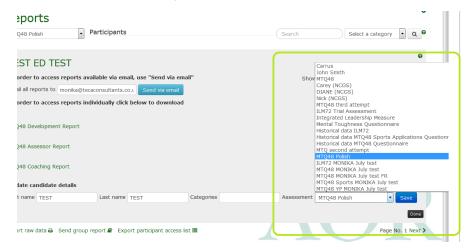

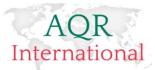

# **System Requirements**

Any firewalls and other protection systems will need to allow access to the following domains, otherwise the system won't work:

- \* [\*].agrtest.com (different subdomains, www, carrus, mtq48 etc, are used for different types of assessments)
- \* use.typekit.net (Typekit fonts from Adobe)
- \* <a href="mailto:cdn.ckeditor.com">cdn.ckeditor.com</a> (CKEditor text editor component)
- \* api.html5media.info (a polyfill for getting video and audio to work cross-browser)
- \* html5shiv.googlecode.com (using HTML5 in older versions of IE)
- \* www.google-analytics.com (tracking and stats)

The Javascript on the page uses XMLHttpRequests/AJAX to make GET/POST/PUT/DELETE requests back to \*.aqrtest.com

The system uses a session cookie to keep track of who is logged in (as well as impersonation), and assessment pages that have a time-limit also use a session cookie to track the time remaining.

Desktop browser versions: Chrome, Firefox and Safari (which should auto-update so should always be the latest version) plus Internet Explorer 8, 9, 10 and 11 (although visually it will appear different in 8 and 9)

Mobile browser versions: Chrome for Android, Firefox for Android, Safari for iOS, Chrome for iOS, IE11 for WP8

IMPORTANT: The "Stock Browser" for Android (which is labelled "Browser" or "Internet" and has a "world" icon) has not been tested and was discontinued by Google in spring 2013 - Google recommends switching to Chrome for Android as that will continue to receive updates. (This applies to the Galaxy Note 10.1).

Javascript and cookies are required, but no Java or Flash

All communication is HTML/JSON/XML/PDF over HTTP and HTTPS (ports 80 and 443).

#### Internet Explorer (IE) Compatibility Mode

All version of the IE have a Compatibility View available which take the user to the previous version of the IE. This option is available to view older websites. AQR system is build using the up to date technology and designed to work on the current technologies (browsers/software). This means that any versions pre-dating IE v.9 will cause changes in the way that pages display. This also means that some older versions of the IE will not display all the navigation necessary to operate the system. Below we have included instructions on where the Compatibility View Icon is placed on the IE browser, how the system looks when the Compatibility View isn't on and when it is off. In an event that you click on the Compatibility View and the page does not allow you to complete your activity, please click on the Compatibility View icon again. This will enable to you to get back to the IE version that you have installed on your machine.

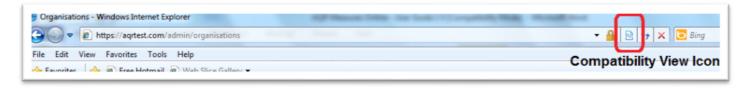

Page display using IE version 8 (the lowest version that the system works on).

Please note that the system works on the IE8 but there might be already some slight changes to the way that navigations are displayed. The system works and looks the best on IE version 9 and up and Mozzila/Safari)

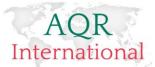

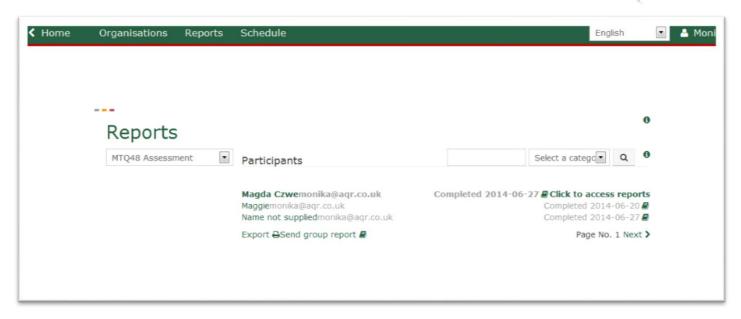

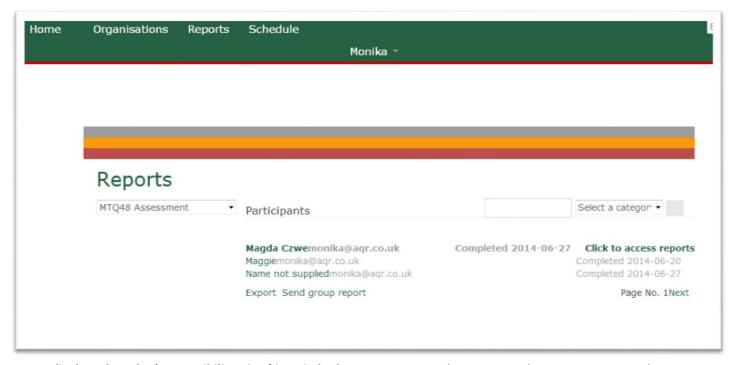

Page display when the 'Compatibility View' is switched on. On occasions the navigation buttons may not work.

#### Logo on the IE versions older than IE v. 9

An organisation logo isn't displaying on the IE versions older than IE v.9.

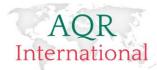

#### **Further Information**

This Step by Step Guide is intended as a tool to get you up and running with using the AQR Assessment Management System.

#### **Enquiries**

All queries should be addressed to AQR International – telephone 01244 572050 or email <a href="headoffice@aqr.co.uk">headoffice@aqr.co.uk</a>. We are particularly keen to hear from users about their experiences and the direction they would like us to take with development of this system – it has been developed for the user, please direct any feedback to <a href="mailto:monika@aqr.co.uk">monika@aqr.co.uk</a>.

#### Copyright

The assessments included on the AQR Assessment Management System are the intellectual property of AQR International and we hold exclusive worldwide rights for their use.